**Dell Vostro 2421 Kezelési kézikönyv**

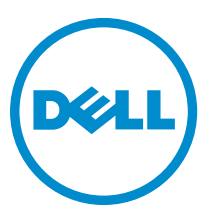

**Szabályozó modell: P37G Szabályozó típus: P37G001**

# Tartalomjegyzék

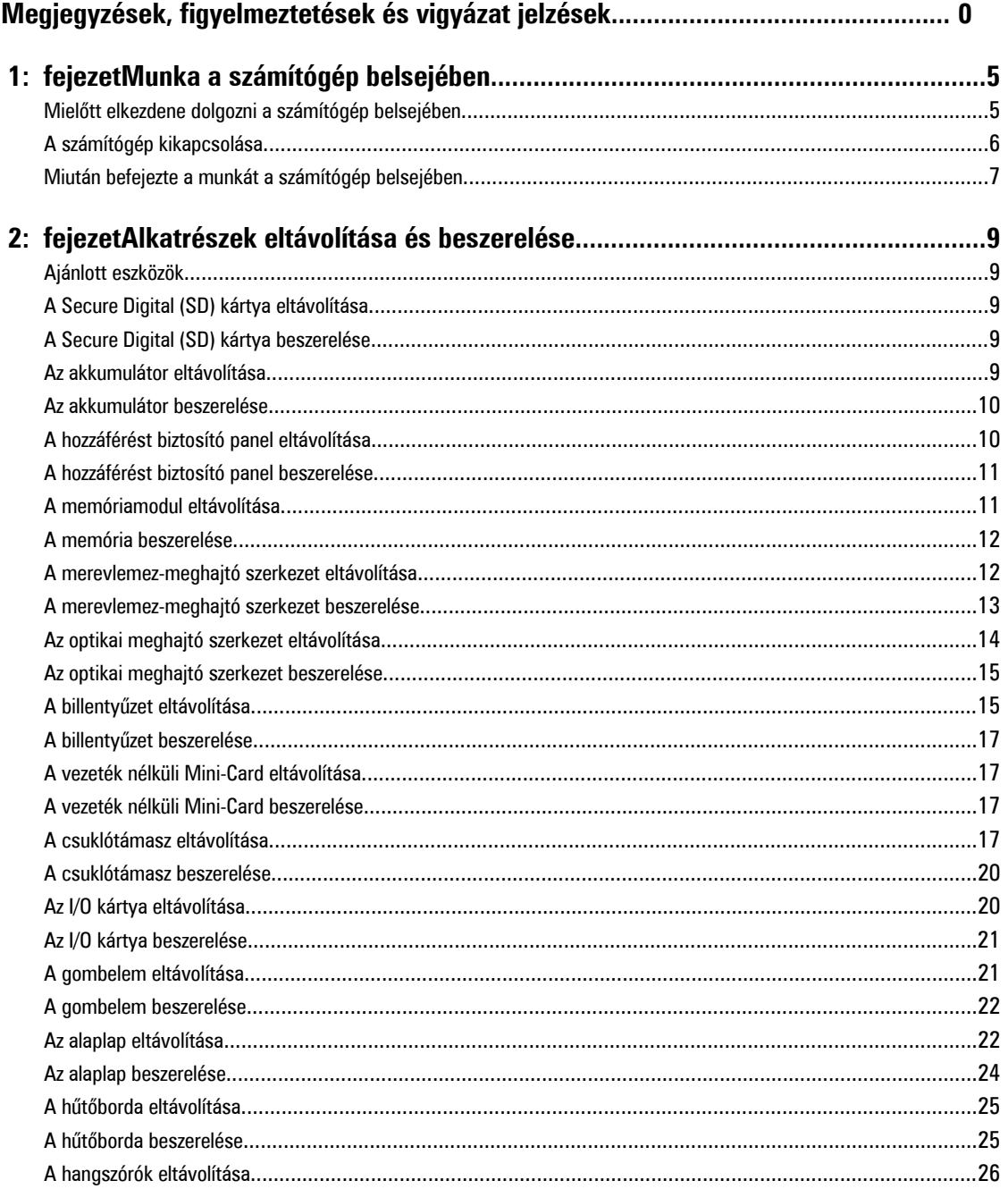

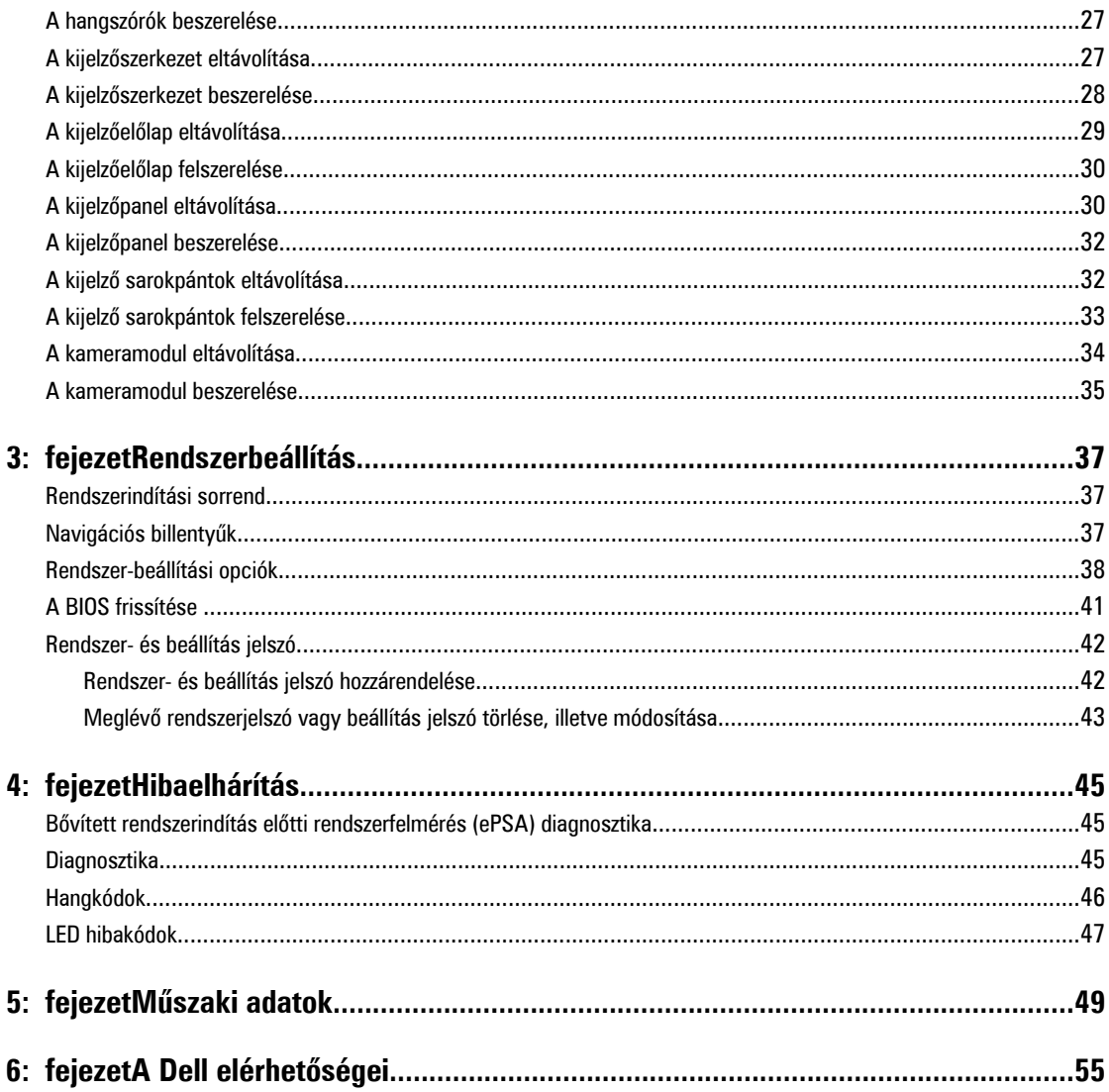

# <span id="page-4-0"></span>**Munka a számítógép belsejében**

### **Mielőtt elkezdene dolgozni a számítógép belsejében**

Végezze el a következő óvintézkedéseket a számítógép potenciális károsodásának elkerülése és a saját biztonsága érdekében. Ha másképp nincs jelezve, a jelen dokumentumban leírt minden művelet a következő feltételek teljesülését feltételezi:

- Elvégezte a Munka a számítógép belsejében című fejezetben leírt lépéseket.
- Elolvasta a számítógéphez mellékelt biztonsággal kapcsolatos tudnivalókat.
- A számítógép alkatrészeinek visszaszerelése vagy ha az alkatrészt külön vásárolták meg beépítése az eltávolítási eljárás lépéseinek ellentétes sorrendben történő végrehajtásával történik.

**VIGYÁZAT: A számítógép belsejében végzett munka előtt olvassa el figyelmesen a számítógéphez mellékelt biztonsági tudnivalókat. További, szabályozással kapcsolatos információkért lásd a Regulatory Compliance Homepage (Szabályozási megfelelőség honlapot) a www.dell.com címen a következő webhelyen: www.dell.com/ regulatory\_compliance .**

**FIGYELMEZTETÉS: Számos javítást csak képesített, hivatalos szakember végezhet. A hibaelhárítást és az egyszerű javításokat csak a termékismertetőben feltüntetett módon, illetve a telefonos ügyféltámogatás utasításának megfelelően szabad elvégezni. A jótállás nem vonatkozik a Dell által nem engedélyezett javításokból eredő sérülésekre. Olvassa el és kövesse a termékhez mellékelt biztonsági utasításokat.**

**FIGYELMEZTETÉS: Az elektrosztatikus kisülések érdekében földelje le magát egy csuklópánttal, vagy időközönként érjen hozzá egy festetlen fémfelülethez, pl. a számítógép hátulján lévő csatlakozóhoz.**

**FIGYELMEZTETÉS: Bánjon óvatosan a komponensekkel és kártyákkal. Ne érintse meg a kártyákon található komponenseket és érintkezőket. A komponenseket, például a mikroprocesszort vagy a chipet a szélénél, ne az érintkezőknél fogva tartsa.**

**FIGYELMEZTETÉS: A kábelek kihúzásakor ne a kábelt, hanem a csatlakozót vagy a húzófület húzza meg. Néhány kábel csatlakozója reteszelő kialakítással van ellátva; a kábel eltávolításakor kihúzás előtt a retesz kioldófülét meg kell nyomni. Miközben széthúzza a csatlakozókat, tartsa őket egy vonalban, hogy a csatlakozótűk ne görbüljenek meg. A tápkábelek csatlakoztatása előtt ellenőrizze mindkét csatlakozódugó megfelelő helyzetét és beállítását.**

**MEGJEGYZÉS:** A számítógép színe és bizonyos komponensek különbözhetnek a dokumentumban leírtaktól.

A számítógép károsodásának elkerülése érdekében végezze el az alábbi műveleteket, mielőtt a számítógép belsejébe nyúl.

- **1.** Gondoskodjon róla, hogy a munkafelület kellően tiszta és sima legyen, hogy megelőzze a számítógép fedelének karcolódását.
- **2.** Kapcsolja ki a számítógépet (lásd A számítógép [kikapcsolása](#page-5-0) című részt).
- **3.** Ha a számítógép olyan dokkolóhoz csatlakozik, mint az opcionális médiabázis vagy lapos akkumulátor, szüntesse meg a dokkolást.

#### **FIGYELMEZTETÉS: A hálózati kábel kihúzásakor először a számítógépből húzza ki a kábelt, majd a hálózati eszközből.**

**4.** Húzzon ki minden hálózati kábelt a számítógépből.

Ű

- **5.** Áramtalanítsa a számítógépet és minden csatolt eszközt.
- **6.** Zárja le a képernyőt, és sima munkafelületen fordítsa a számítógépet fejjel lefelé.

<span id="page-5-0"></span>**MEGJEGYZÉS:** Az alaplap sérülésének elkerülése érdekében távolítsa el a fő akkumulátort a számítógép szerelése előtt.

- **7.** Távolítsa el a fő akkumulátort.
- **8.** Fordítsa fejjel lefelé a számítógépet.
- **9.** Nyissa fel a kijelzőt.
- **10.** A bekapcsológomb megnyomásával földelje az alaplapot.

**FIGYELMEZTETÉS: Az elektromos áramütés elkerülése érdekében a burkolat felnyitása előtt mindig húzza ki a tápkábelt.**

**FIGYELMEZTETÉS: Mielőtt bármihez hozzáér a számítógép belsejében, földelje le magát úgy, hogy egy festetlen fém felületet megérint, mint pl. a számítógép hátsó fém része. Miközben dolgozik, rendszeresen érintsen meg egy fedetlen fém felületet a statikus elektromosság kisütése érdekében, amely a belső alkatrészek károsodását okozhatja.**

**11.** Távolítsa el az esetleg a foglalatokban lévő ExpressCard vagy Smart Card kártyákat.

### **A számítógép kikapcsolása**

**FIGYELMEZTETÉS: Az adatvesztés elkerülése érdekében a számítógép kikapcsolása előtt mentsen és zárjon be minden nyitott fájlt, és lépjen ki minden futó programból.**

- **1.** Állítsa le az operációs rendszert:
	- Windows 8 esetén:
		- Az érintőképernyős eszköz használata:
			- a. Az ujját húzza el a képernyő jobb széléről, ezzel megnyitva a szimbólumok menüt, majd válassza a **Beállítások** lehetőséget.
			- b. Válassza a majd válassza a **Leállítás lehetőséget.**
		- Egér használata:
			- a. Az egér mutatóját vigye a képernyő jobb felső sarkába, és kattintson a **Beállítások** lehetőségre.
			- b. Kattintson a majd válassza a **Leállítás** lehetőséget.
	- Windows 7 esetében:
		- 1. Kattintson a **Start** gombra,
		- 2. Kattintson a **Leállítás** lehetőségre.

vagy

- 1. Kattintson a **Start** gombra,
- 2. Kattintson a **Start** menü jobb alsó sarkában lévő nyílra (lásd az ábrát), végül a **Leállítás** lehetőségre.

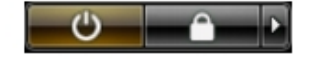

**2.** Győződjön meg arról, hogy a számítógép és a csatlakoztatott eszközök ki vannak kapcsolva. Ha az operációs rendszer leállásakor a számítógép és a csatlakoztatott eszközök nem kapcsolnak ki automatikusan, akkor a kikapcsoláshoz tartsa nyomva a bekapcsológombot mintegy 4 másodpercig.

# <span id="page-6-0"></span>**Miután befejezte a munkát a számítógép belsejében**

Miután befejezte a visszahelyezési eljárásokat, győződjön meg róla, hogy csatlakoztatta-e a külső készülékeket, kártyákat, kábeleket stb., mielőtt a számítógépet bekapcsolná.

**FIGYELMEZTETÉS: A számítógép sérülésének elkerülése érdekében, csak az ehhez a Dell modellhez tervezett akkumulátort használjon. Ne használjon más Dell számítógéphez gyártott akkumulátort.**

- **1.** Csatlakoztassa a külső eszközöket (portreplikátor, lapos akkumulátor, médiabázis stb.), és helyezze vissza a kártyákat (pl. ExpressCard kártya).
- **2.** Csatlakoztassa az esetleges telefon vagy hálózati kábeleket a számítógépére.

#### **FIGYELMEZTETÉS: Hálózati kábel csatlakoztatásakor először dugja a kábelt a hálózati eszközbe, majd a számítógépbe.**

- **3.** Helyezze vissza az akkumulátort.
- **4.** Csatlakoztassa a számítógépét és minden hozzá csatolt eszközt elektromos aljzataikra.
- **5.** Kapcsolja be a számítógépet.

# <span id="page-8-0"></span>**Alkatrészek eltávolítása és beszerelése**

Ez a rész részletes információkat nyújt a számítógép alkatrészeinek eltávolításáról, illetve beszereléséről.

# **Ajánlott eszközök**

A jelen dokumentumban szereplő eljárások a következő szerszámokat igényelhetik:

- Kis, laposélű csavarhúzó
- Csillagcsavarhúzó
- Kis műanyag pálca

# **A Secure Digital (SD) kártya eltávolítása**

- **1.** Kövesse a Mielőtt elkezdene dolgozni <sup>a</sup> számítógép belsejében című fejezet utasításait.
- **2.** Nyomja be óvatosan az SD memóriakártyát a számítógépből való kivételhez.

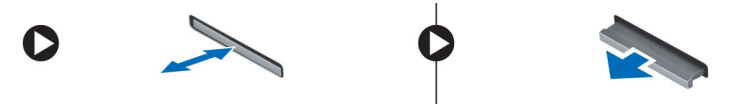

# **A Secure Digital (SD) kártya beszerelése**

- **1.** A memóriakártyát nyomja a rekeszébe, amíg az a helyére nem pattan.
- **2.** Kövesse a Miután befejezte <sup>a</sup> munkát <sup>a</sup> számítógép belsejében című fejezet utasításait.

# **Az akkumulátor eltávolítása**

- **1.** Kövesse a Mielőtt elkezdene dolgozni <sup>a</sup> számítógép belsejében című fejezet utasításait.
- **2.** A kioldóreteszeket kifelé csúsztatva oldja ki az akkumulátort, és emelje ki a számítógépből.

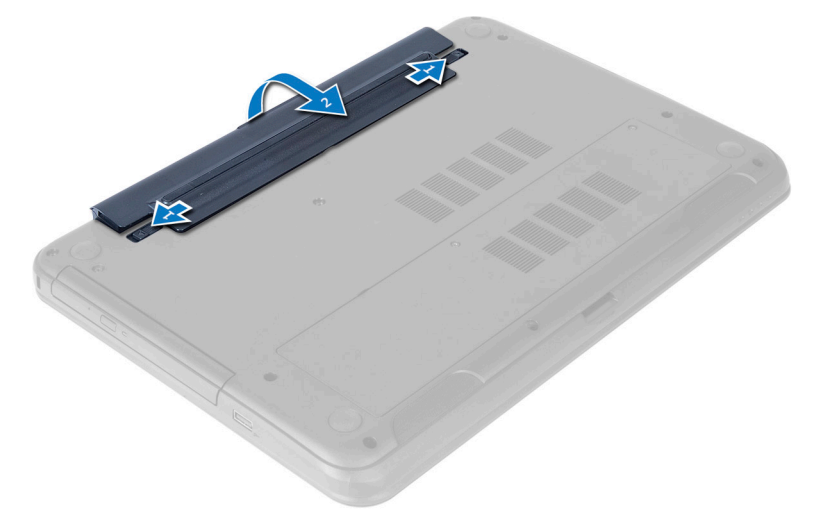

# <span id="page-9-0"></span>**Az akkumulátor beszerelése**

- **1.** Csúsztassa az akkumulátort a foglalatába, amíg az a helyére nem pattan.
- **2.** Kövesse a Miután befejezte <sup>a</sup> munkát <sup>a</sup> számítógép belsejében című fejezet utasításait.

## **A hozzáférést biztosító panel eltávolítása**

- **1.** Kövesse a Mielőtt elkezdene dolgozni <sup>a</sup> számítógép belsejében című fejezet utasításait.
- **2.** Távolítsa el az akkumulátort.
- **3.** Távolítsa el a csavarokat, amelyek a hozzáférést biztosító panelt rögzítik, és távolítsa el a panelt a számítógépből.

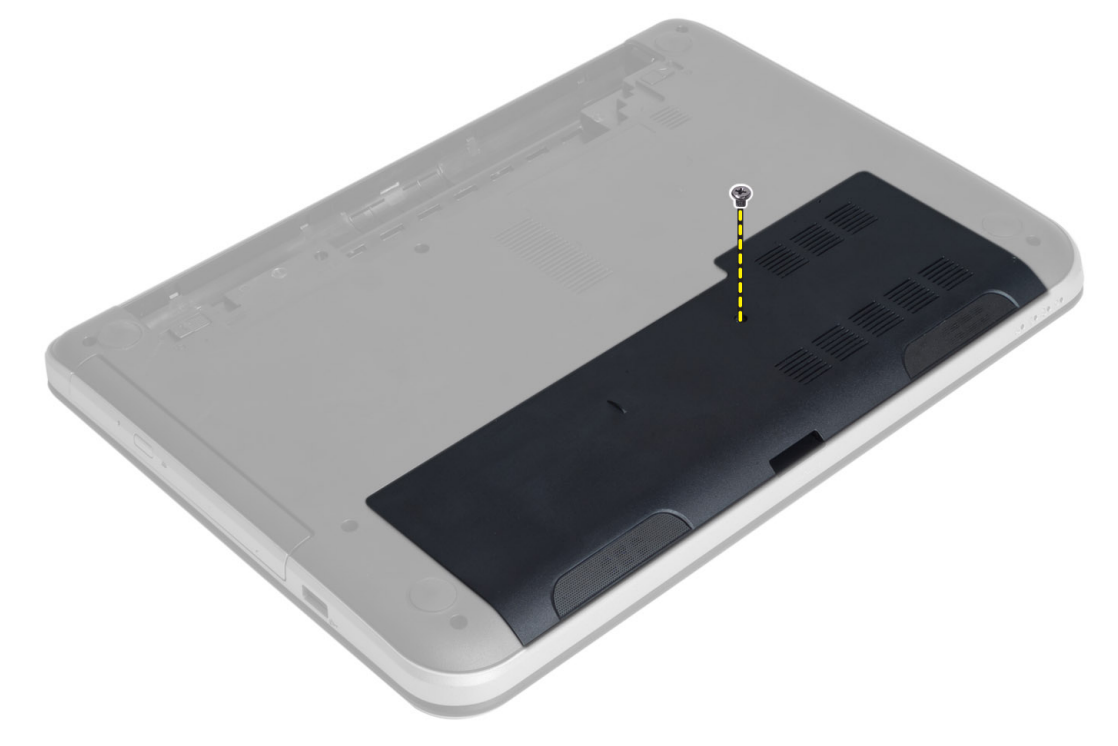

**4.** Emelje meg a hozzáférési panelt

<span id="page-10-0"></span>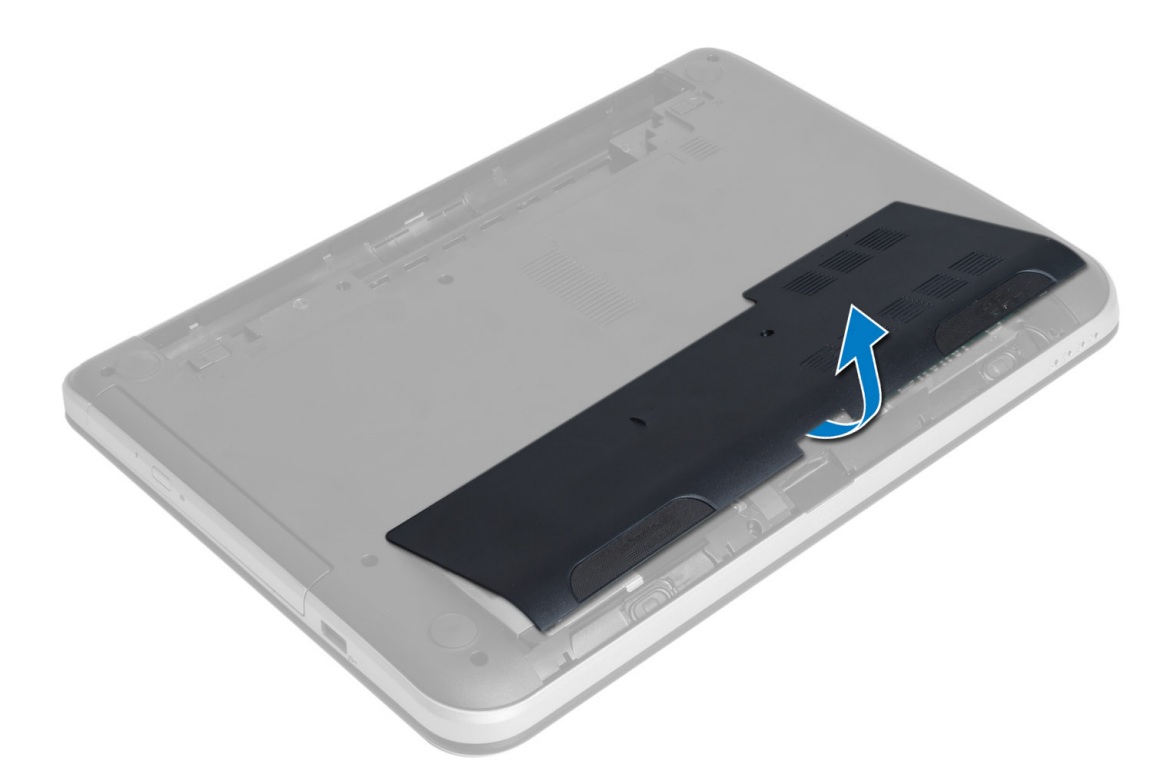

#### **A hozzáférést biztosító panel beszerelése**

- **1.** A hozzáférést biztosító panelt csúsztassa a nyílásába.
- **2.** Húzza meg a csavart, amely a hozzáférést biztosító panelt a számítógéphez rögzíti.
- **3.** Helyezze be az akkumulátort.
- **4.** Kövesse a Miután befejezte <sup>a</sup> munkát <sup>a</sup> számítógép belsejében című fejezet utasításait.

### **A memóriamodul eltávolítása**

- **1.** Kövesse a Mielőtt elkezdene dolgozni <sup>a</sup> számítógép belsejében című fejezet utasításait.
- **2.** Távolítsa el az alábbiakat:
	- a) akkumulátor
	- b) hozzáférést biztosító panel
- **3.** A rögzítőkapcsokat fejtse le a memóriamodulról annak érdekében, hogy a memóriamodul kiugorjon. A memóriamodult emelje le az alaplapon lévő foglalatáról.

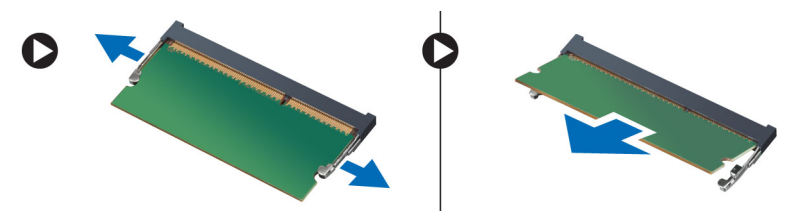

# <span id="page-11-0"></span>**A memória beszerelése**

- **1.** A memóriamodult helyezze a memória foglalatba, és nyomja meg, amíg a helyére nem pattan.
- **2.** Szerelje be az alábbiakat:
	- a) hozzáférést biztosító panel
	- b) akkumulátor
- **3.** Kövesse a Miután befejezte <sup>a</sup> munkát <sup>a</sup> számítógép belsejében című fejezet utasításait.

### **A merevlemez-meghajtó szerkezet eltávolítása**

- **1.** Kövesse a Mielőtt elkezdene dolgozni <sup>a</sup> számítógép belsejében című fejezet utasításait.
- **2.** Távolítsa el az alábbiakat:
	- a) akkumulátor
	- b) hozzáférést biztosító panel
- **3.** Távolítsa el a csavarokat, amelyek a merevlemez-meghajtó szerkezetet a számítógéphez rögzítik.

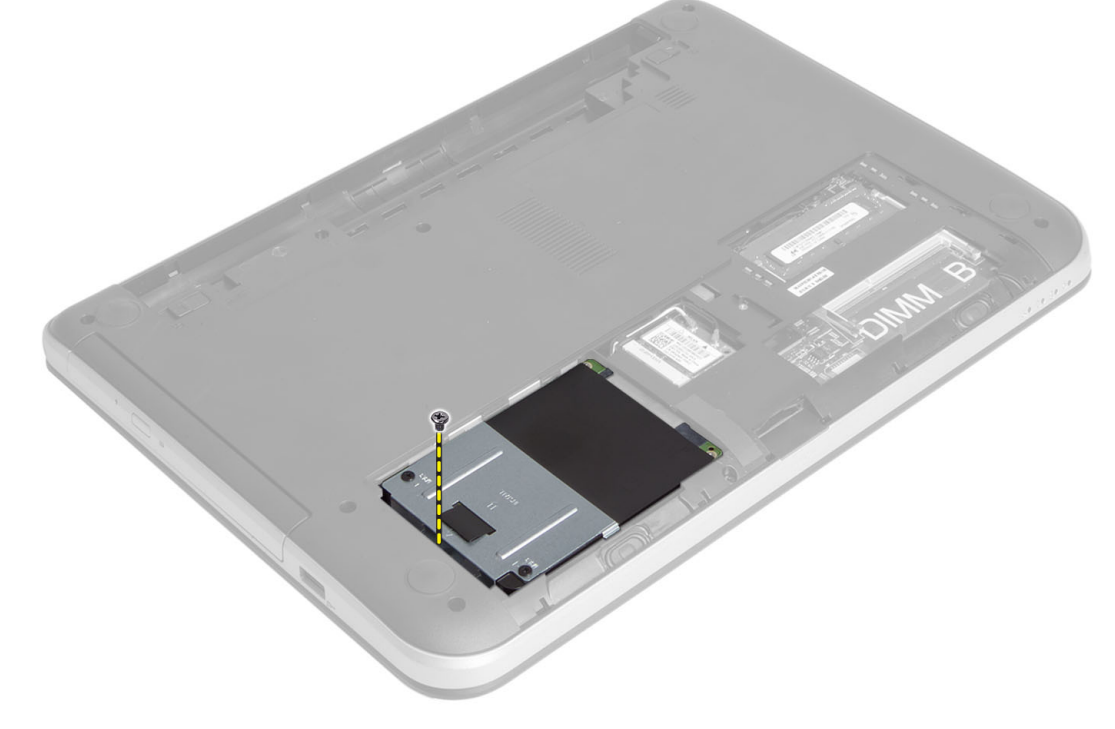

**4.** A jelzett irányba csúsztassa el a merevlemez-meghajtót, és a fül megemelésével távolítsa el a számítógépből.

<span id="page-12-0"></span>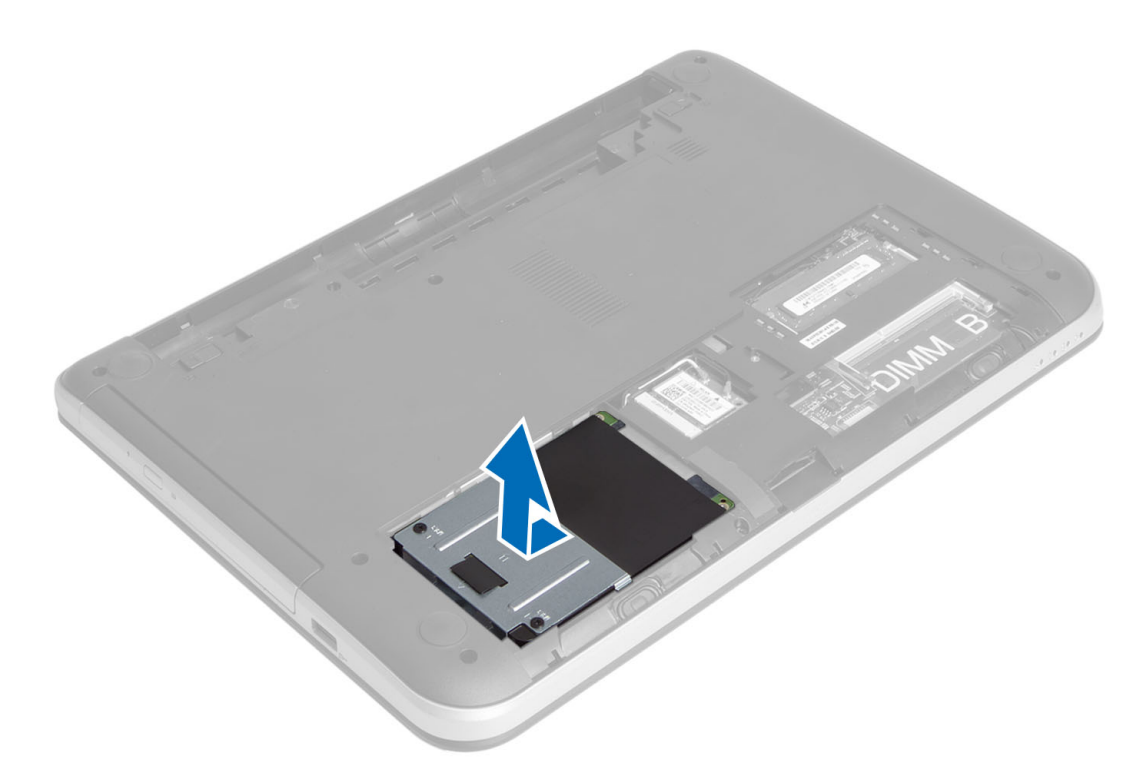

**5.** Távolítsa el a csavarokat, amelyek a tartókeretet a merevlemez-meghajtóhoz rögzítik.

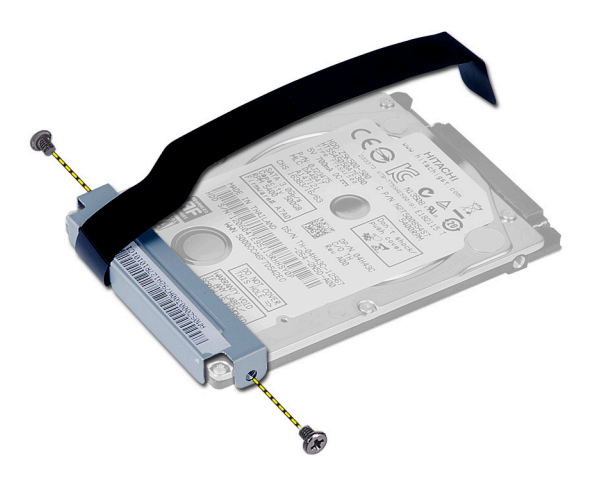

### **A merevlemez-meghajtó szerkezet beszerelése**

- **1.** A merevlemez-meghajtó szerkezetet csúsztassa a számítógépben lévő foglalatába.
- **2.** Húzza meg a csavarokat, amelyek a merevlemez-meghajtó szerkezetet a számítógépre rögzítik.
- **3.** Szerelje be az alábbiakat:
	- a) memóriamodul
	- b) hozzáférést biztosító panel
	- c) akkumulátor
- **4.** Kövesse a Miután befejezte <sup>a</sup> munkát <sup>a</sup> számítógép belsejében című fejezet utasításait.

# <span id="page-13-0"></span>**Az optikai meghajtó szerkezet eltávolítása**

- **1.** Kövesse a Mielőtt elkezdene dolgozni <sup>a</sup> számítógép belsejében című fejezet utasításait.
- **2.** Az akkumulátor eltávolítása.
- **3.** Távolítsa el a csavarokat, amelyek az optikai meghajtót rögzítik, majd a meghajtót csúsztassa ki a meghajtó rekeszből.

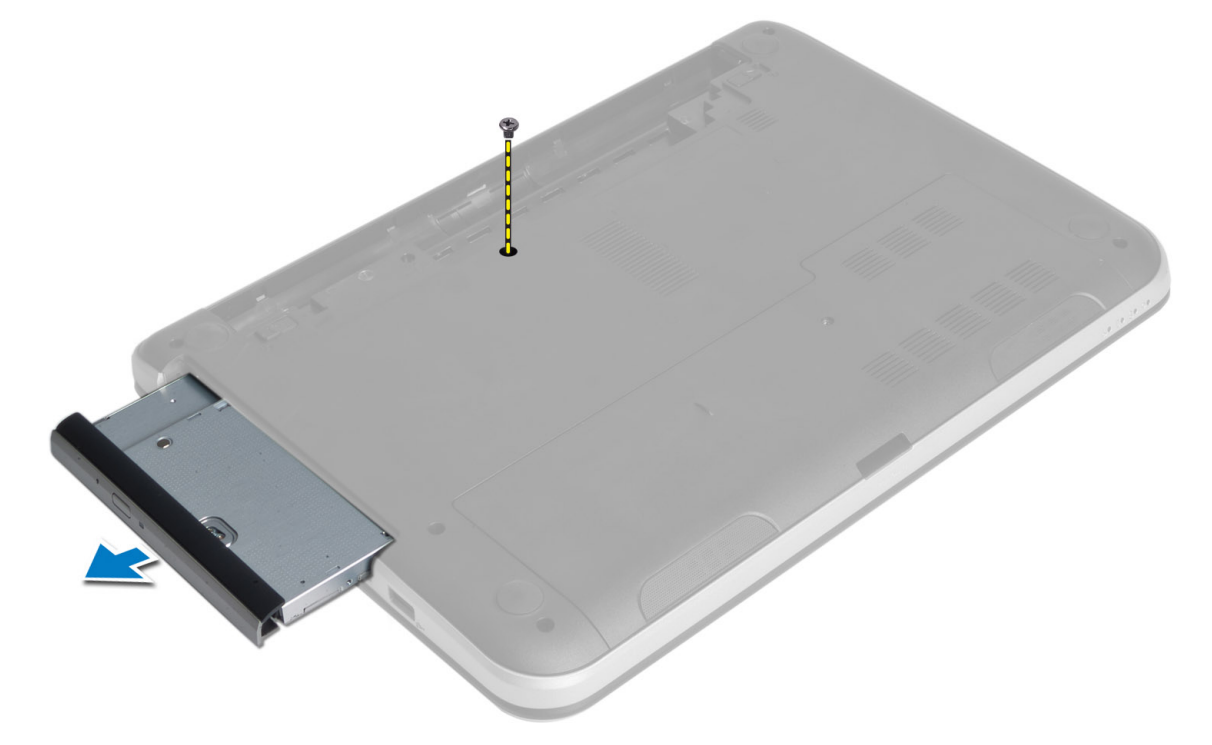

**4.** Távolítsa el a csavarokat, amelyek az optikai meghajtót az optikai meghajtó szerkezethez rögzítik.

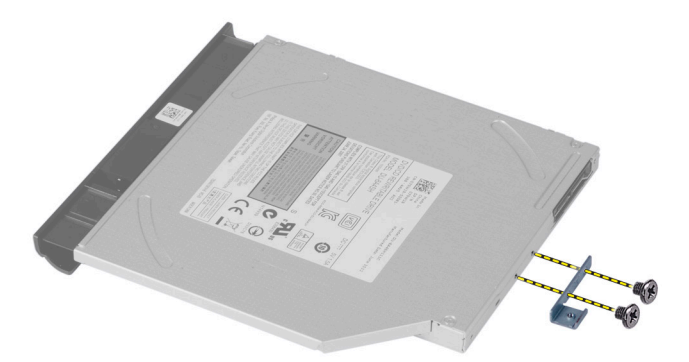

- **5.** Távolítsa el az optikai meghajtó keretét az optikai meghajtó szerkezetről.
- **6.** Fejtse ki az optikai meghajtó előlapját, és vegye ki az optikai meghajtó szerkezetről.

#### <span id="page-14-0"></span>**Az optikai meghajtó szerkezet beszerelése**

- **1.** Illessze az optikai meghajtó előlapját az optikai meghajtóra, és pattintsa a helyére.
- **2.** Az optikai meghajtó keretet helyezze az optikai meghajtóra.
- **3.** Húzza meg a csavarokat, amelyek a keretet az optikai meghajtó szerkezetre rögzítik.
- **4.** Az optikai meghajtó szerkezetet csúsztassa a számítógépben lévő rekeszébe.
- **5.** Húzza meg a csavarokat, amelyek az optikai meghajtó szerkezetet a számítógépre rögzítik.
- **6.** Helyezze be az akkumulátort.
- **7.** Kövesse a Miután befejezte <sup>a</sup> munkát <sup>a</sup> számítógép belsejében című fejezet utasításait.

# **A billentyűzet eltávolítása**

- **1.** Kövesse a Mielőtt elkezdene dolgozni <sup>a</sup> számítógép belsejében című fejezet utasításait.
- **2.** Az akkumulátor eltávolítása.
- **3.** Távolítsa el a számítógép hátulján lévő a csavarokat.

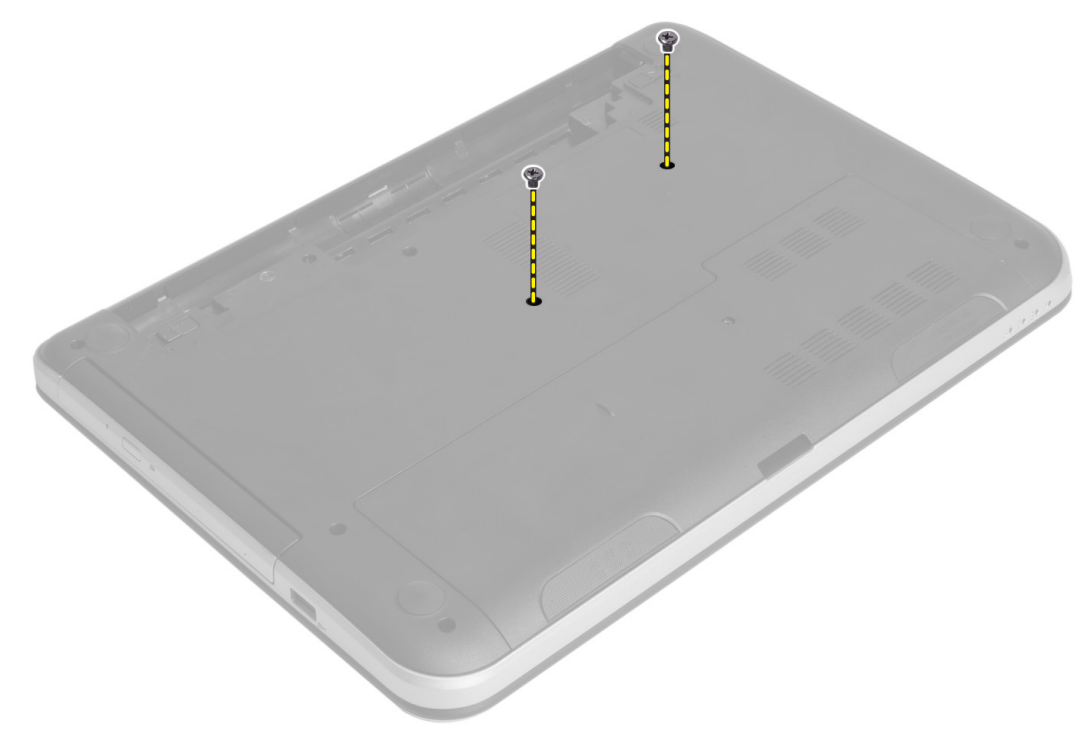

**4.** Fordítsa fel a számítógépet, és a csuklótámasz szerkezeten lévő fülek megnyomásával oldja ki a billentyűzetet. A billentyűzetet csúsztassa el a kijelzőszerkezet felé.

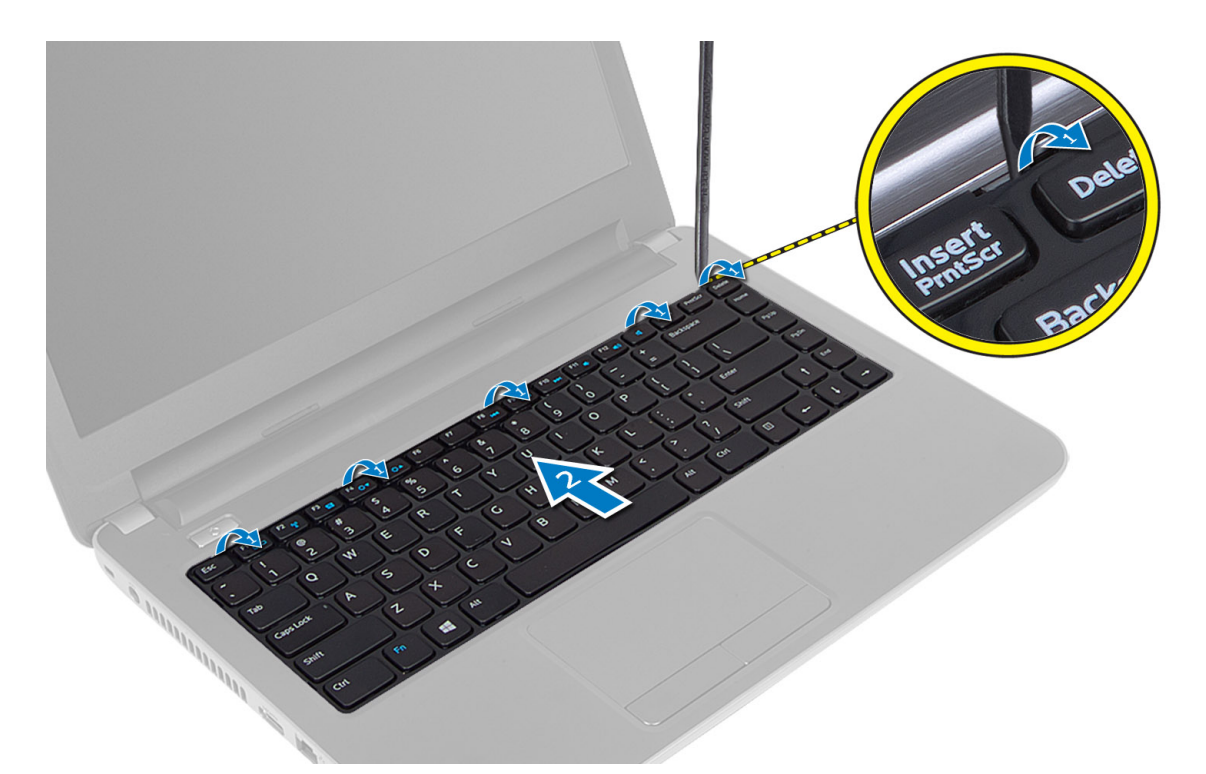

**5.** Csatlakoztassa le a billentyűzet kábelét az alaplapról, és a billentyűzetet megemelve távolítsa el a számítógépből.

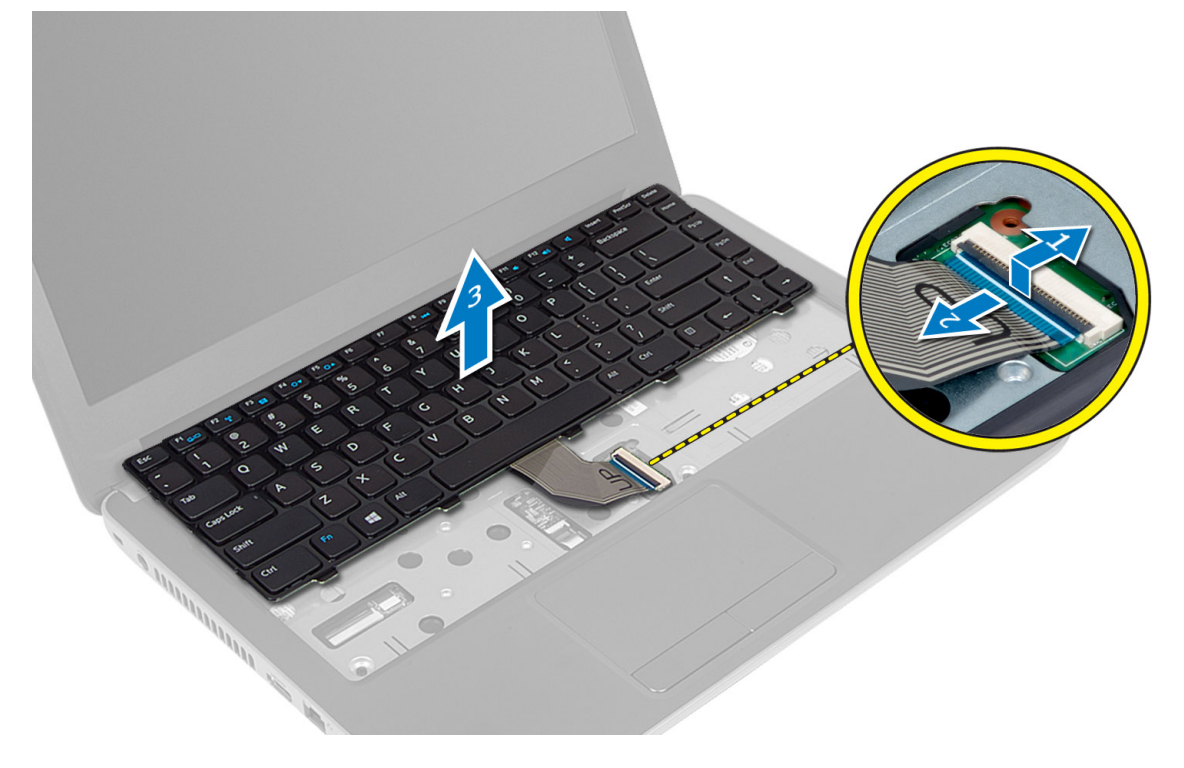

# <span id="page-16-0"></span>**A billentyűzet beszerelése**

- **1.** Csatlakoztassa a billentyűzet kábelét az alaplapi csatlakozójára.
- **2.** A billentyűzetet csúsztassa, majd pattintsa a helyére.
- **3.** Fordítsa meg a számítógépet, és húzza meg a billentyűzetet rögzítő csavarokat.
- **4.** Helyezze be az akkumulátort.
- **5.** Kövesse a Miután befejezte <sup>a</sup> munkát <sup>a</sup> számítógép belsejében című fejezet utasításait.

### **A vezeték nélküli Mini-Card eltávolítása**

- **1.** Kövesse a Mielőtt elkezdene dolgozni <sup>a</sup> számítógép belsejében című fejezet utasításait.
- **2.** Távolítsa el az alábbiakat:
	- a) akkumulátor
	- b) hozzáférést biztosító panel
	- c) memóriamodul
	- d) optikai meghajtó szerkezet
	- e) billentyűzet
- **3.** Csatlakoztassa le az antennákat a kártyáról, távolítsa el a csavart, és távolítsa el a vezeték nélküli Mini-Card kártyát az alaplapon lévő foglalatából.

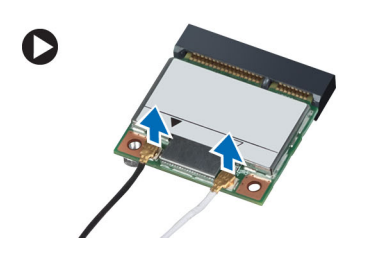

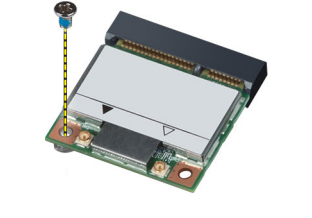

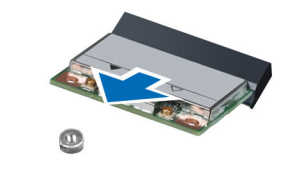

#### **A vezeték nélküli Mini-Card beszerelése**

- **1.** Csatlakoztassa az antennakábeleket a vezeték nélküli Mini-Card kártyán jelölt megfelelő csatlakozókhoz.
- **2.** Helyezze a Min-Card kártyát 45 fokos szögben a megfelelő foglalatba.
- **3.** Nyomja lefelé a vezeték nélküli Mini-Card kártyát, és húzza meg a csavarokat, amelyek a kártyát a számítógéphez rögzítik.
- **4.** Szerelje be az alábbiakat:
	- a) billentyűzet
		- b) optikai meghajtó szerkezet
		- c) memóriamodul
		- d) hozzáférést biztosító panel
		- e) akkumulátor
- **5.** Kövesse a Miután befejezte <sup>a</sup> munkát <sup>a</sup> számítógép belsejében című fejezet utasításait.

### **A csuklótámasz eltávolítása**

- **1.** Kövesse a Mielőtt elkezdene dolgozni <sup>a</sup> számítógép belsejében című fejezet utasításait.
- **2.** Távolítsa el az alábbiakat:
	- a) akkumulátor
	- b) memóriamodul
- c) hozzáférést biztosító panel
- d) billentyűzet
- **3.** Távolítsa el a csavarokat, amelyek a csuklótámaszt a számítógéphez rögzítik.

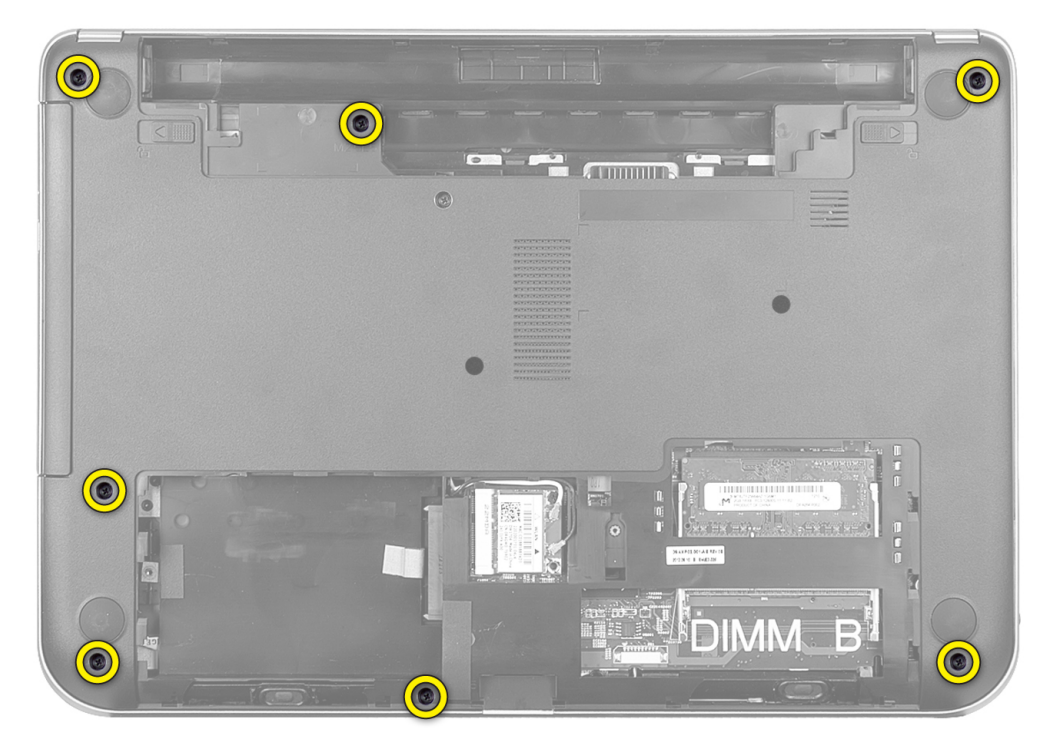

**4.** Fordítsa fel a számítógépet és távolítsa el a csavarokat, amelyek a csuklótámaszt az alaplapra rögzítik.

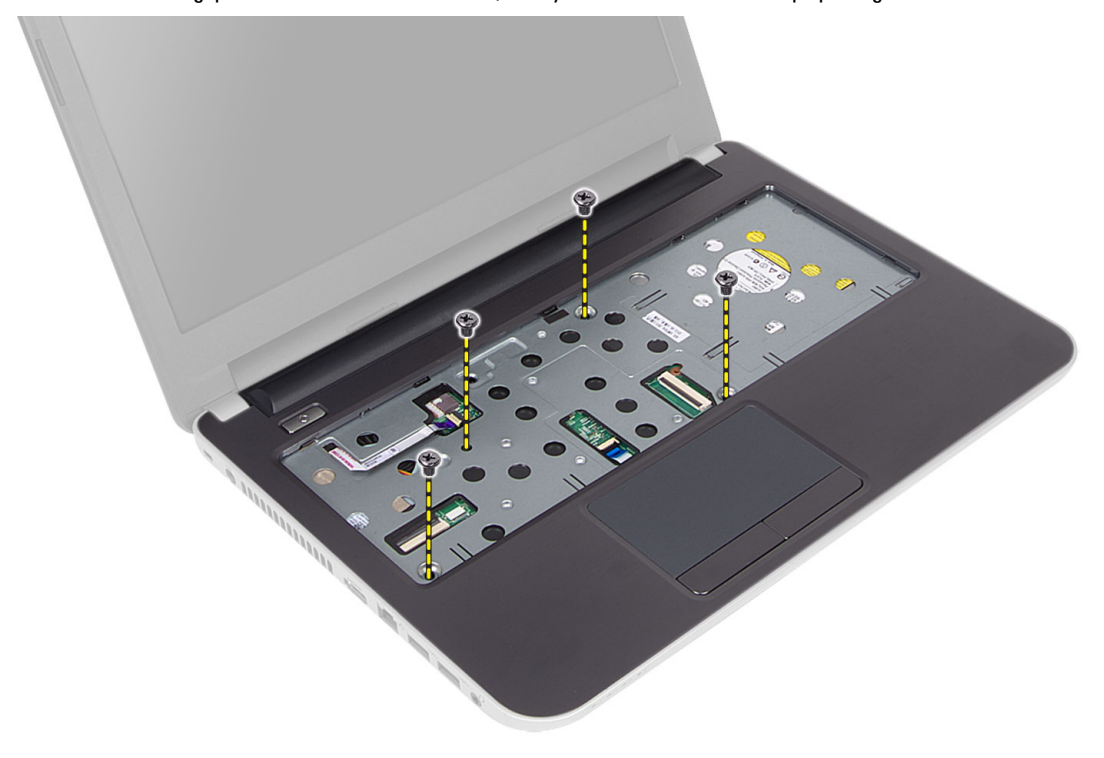

**5.** Csatlakoztassa le az érintőpanel és a bekapcsológomb kábelét az alaplapról.

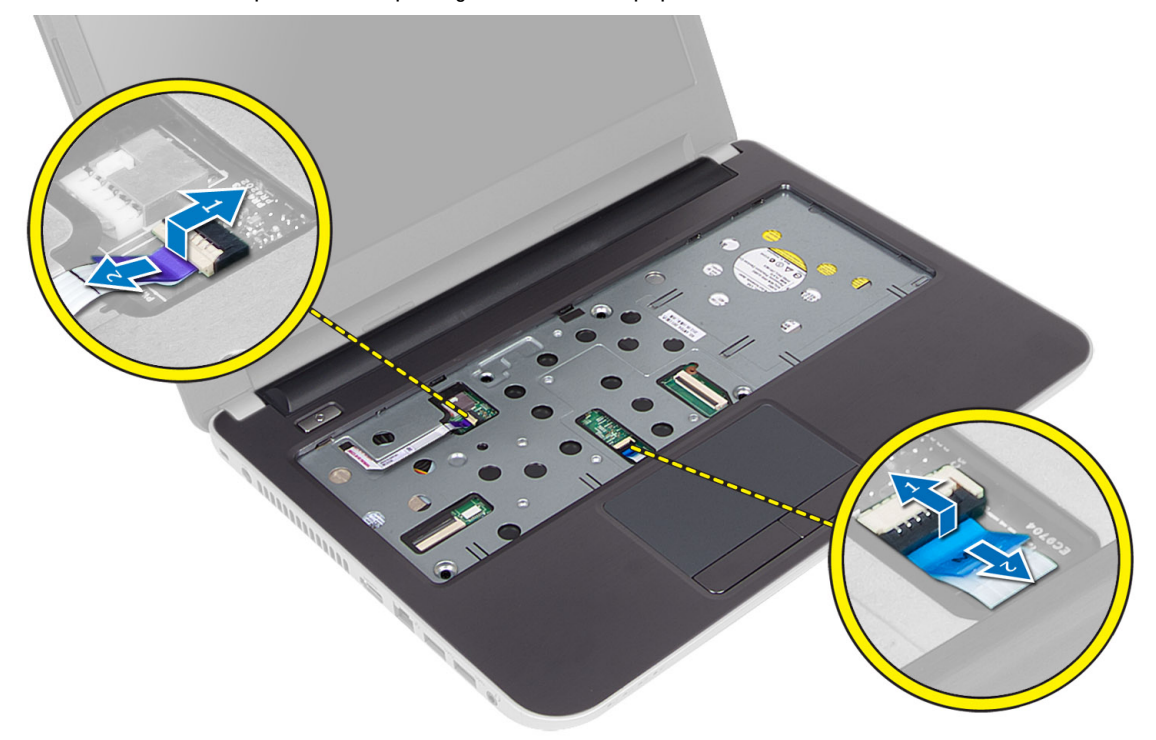

**6.** Fordítsa fel a számítógépet, és a csuklótámasz kioldása előtt nyomja meg az akkumulátor rekeszben lévő horgokat.

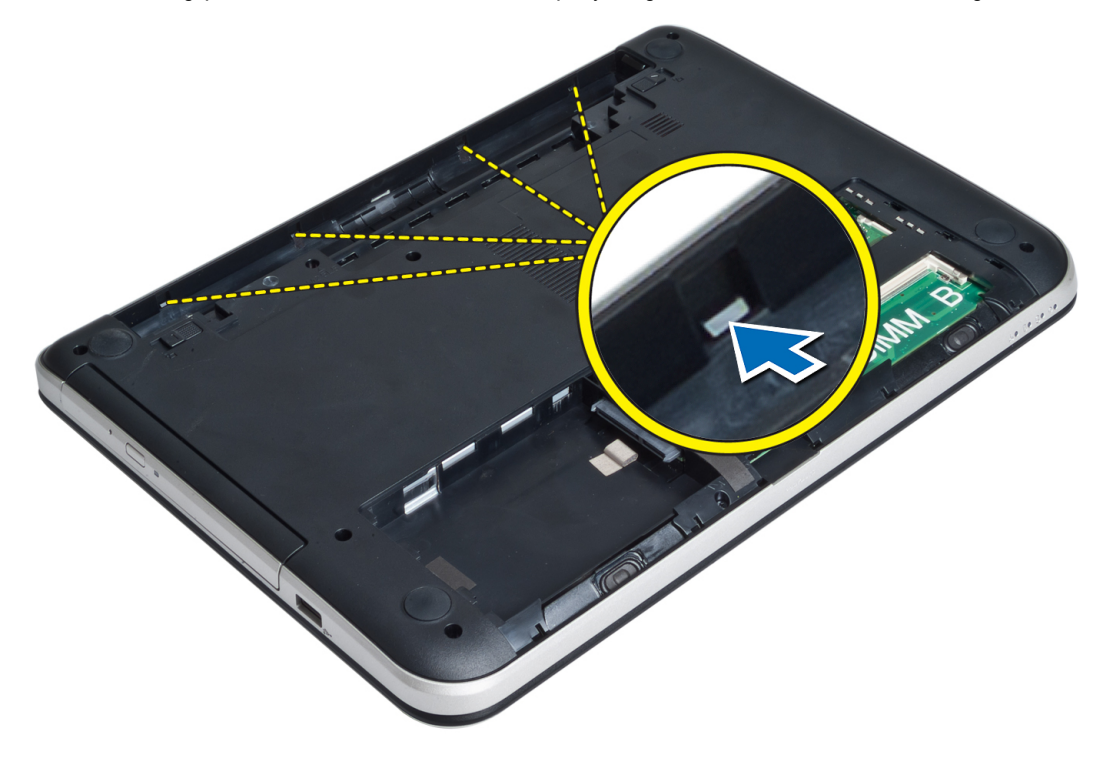

**7.** Fordítsa fel a számítógépet, és az oldalakon lévő fülek kioldásával emelje ki a csuklótámaszt a számítógépből.

<span id="page-19-0"></span>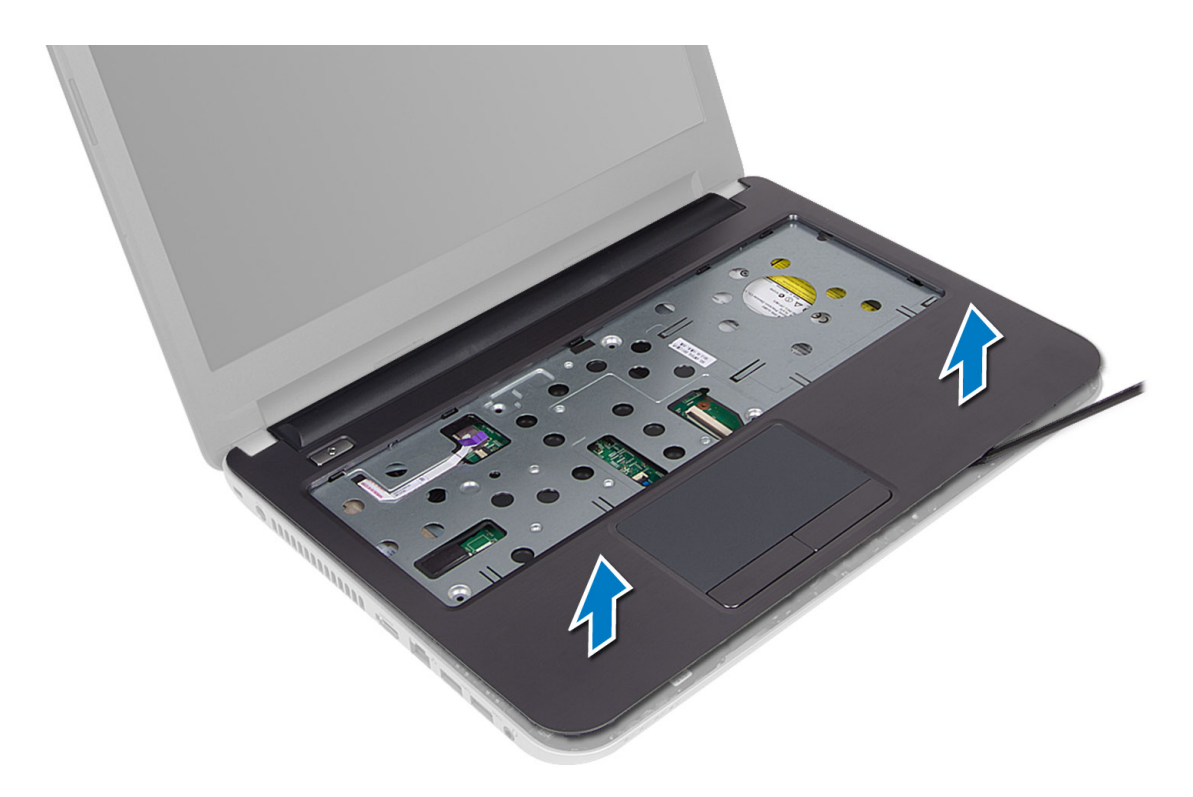

### **A csuklótámasz beszerelése**

- **1.** A csuklótámaszt helyezze a számítógépre és nyomja meg úgy, hogy minden oldala a helyére pattanjon.
- **2.** Csatlakoztassa az érintőpanel és a bekapcsológomb kábelét az alaplapra.
- **3.** Húzza meg a csavarokat, amelyek a csuklótámaszt rögzítik az alaplapra.
- **4.** Fordítsa fel a számítógépet és húzza meg a csavarokat, amelyek a csuklótámaszt a számítógéphez rögzítik.
- **5.** Szerelje be az alábbiakat:
	- a) billentyűzet
	- b) optikai meghajtó szerkezet
	- c) memóriamodul
	- d) hozzáférést biztosító panel
	- e) akkumulátor
- **6.** Kövesse a Miután befejezte <sup>a</sup> munkát <sup>a</sup> számítógép belsejében című fejezet utasításait.

# **Az I/O kártya eltávolítása**

- **1.** Kövesse a Mielőtt elkezdene dolgozni <sup>a</sup> számítógép belsejében című fejezet utasításait.
- **2.** Távolítsa el az alábbiakat:
	- a) akkumulátor
	- b) hozzáférést biztosító panel
	- c) billentyűzet
	- d) csuklótámasz
- **3.** Csatlakoztassa le az I/O kártya kábelét az alaplapról.
- **4.** Távolítsa el a csavarokat, amelyek az I/O kártyát a számítógéphez rögzítik, majd az I/O kártyát emelje ki a számítógépből.

<span id="page-20-0"></span>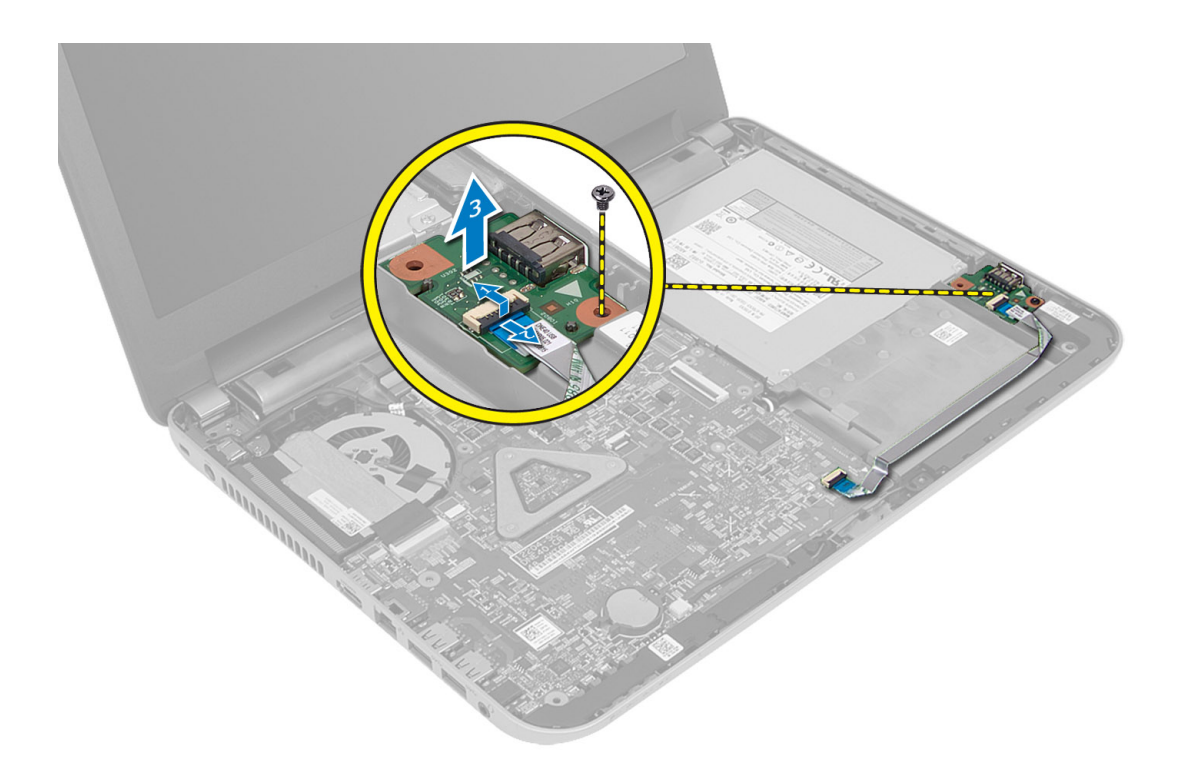

### **Az I/O kártya beszerelése**

- **1.** Az I/O kártyát helyezze a foglalatába, és pattintsa a helyére.
- **2.** Húzza meg a csavart, amely az I/O kártyát a számítógéphez rögzíti.
- **3.** Csatlakoztassa az I/O kártya kábelét az alaplapra.
- **4.** Szerelje be az alábbiakat:
	- a) csuklótámasz
	- b) billentyűzet
	- c) hozzáférést biztosító panel
	- d) akkumulátor
- **5.** Kövesse a Miután befejezte <sup>a</sup> munkát <sup>a</sup> számítógép belsejében című fejezet utasításait.

### **A gombelem eltávolítása**

- **1.** Kövesse a Mielőtt elkezdene dolgozni <sup>a</sup> számítógép belsejében című fejezet utasításait.
- **2.** Távolítsa el az alábbiakat:
	- a) akkumulátor
	- b) hozzáférést biztosító panel
	- c) billentyűzet
	- d) csuklótámasz
	- e) vezeték nélküli Mini-Card kártya
- **3.** Fejtse le a gombelemet az alaplapról.

<span id="page-21-0"></span>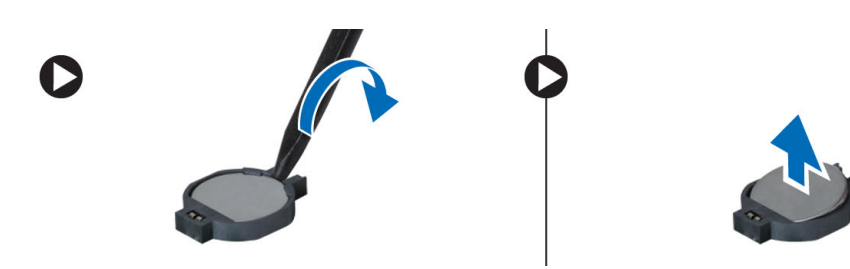

# **A gombelem beszerelése**

- **1.** Tegye a gombelemet a foglalatába.
- **2.** Szerelje be az alábbiakat:
	- a) alaplap
	- b) vezeték nélküli Mini-Card kártya
	- c) csuklótámasz
	- d) billentyűzet
	- e) hozzáférést biztosító panel
	- f) akkumulátor
- **3.** Kövesse a Miután befejezte <sup>a</sup> munkát <sup>a</sup> számítógép belsejében című fejezet utasításait.

# **Az alaplap eltávolítása**

- **1.** Kövesse a Mielőtt elkezdene dolgozni <sup>a</sup> számítógép belsejében című fejezet utasításait.
- **2.** Távolítsa el az alábbiakat:
	- a) akkumulátor
	- b) hozzáférést biztosító panel
	- c) memóriamodul
	- d) merevlemez-meghajtó szerkezet
	- e) SD kártya
	- f) optikai meghajtó szerkezet
	- g) billentyűzet
	- h) csuklótámasz
	- i) gombelem
- **3.** Fejtse le a ragasztószalagot, amely a kijelzőkábelt az alaplaphoz rögzíti.

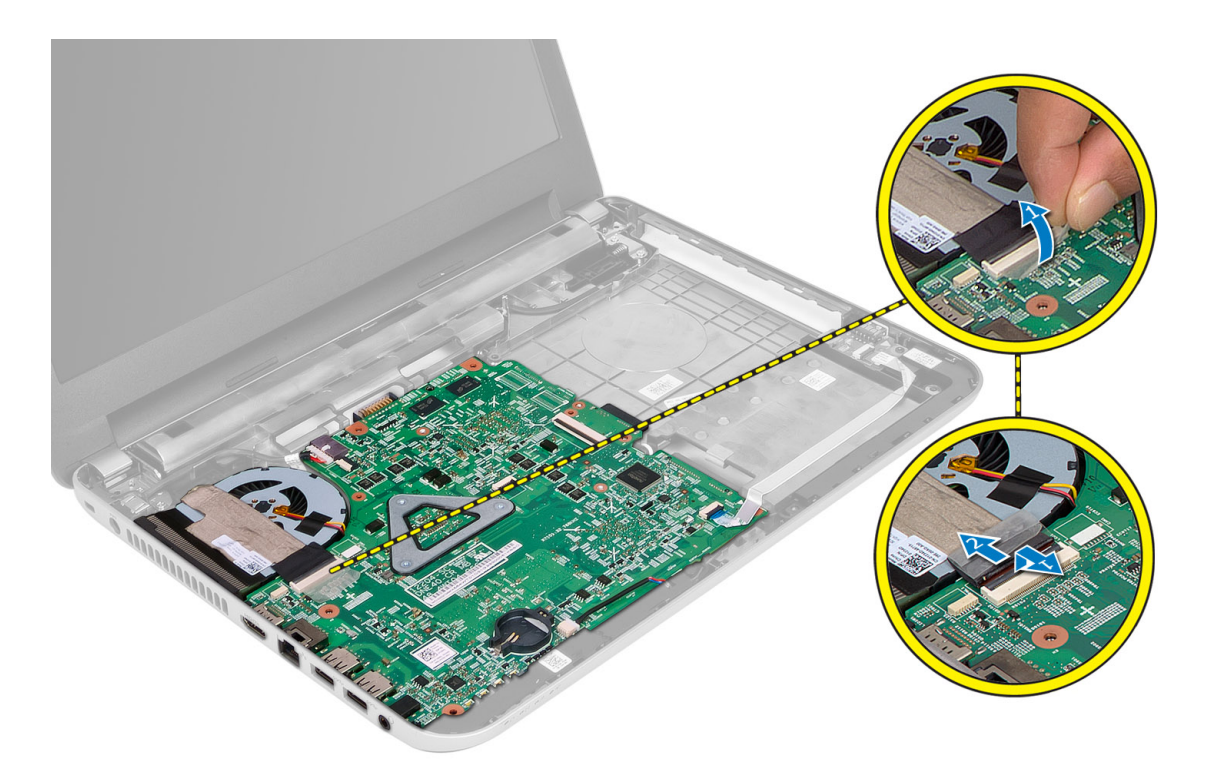

- **4.** Csatlakoztassa le az alábbi kábeleket:
	- a) képernyő
	- b) DC-In port
	- c) Hangszóró
	- d) I/O kártya

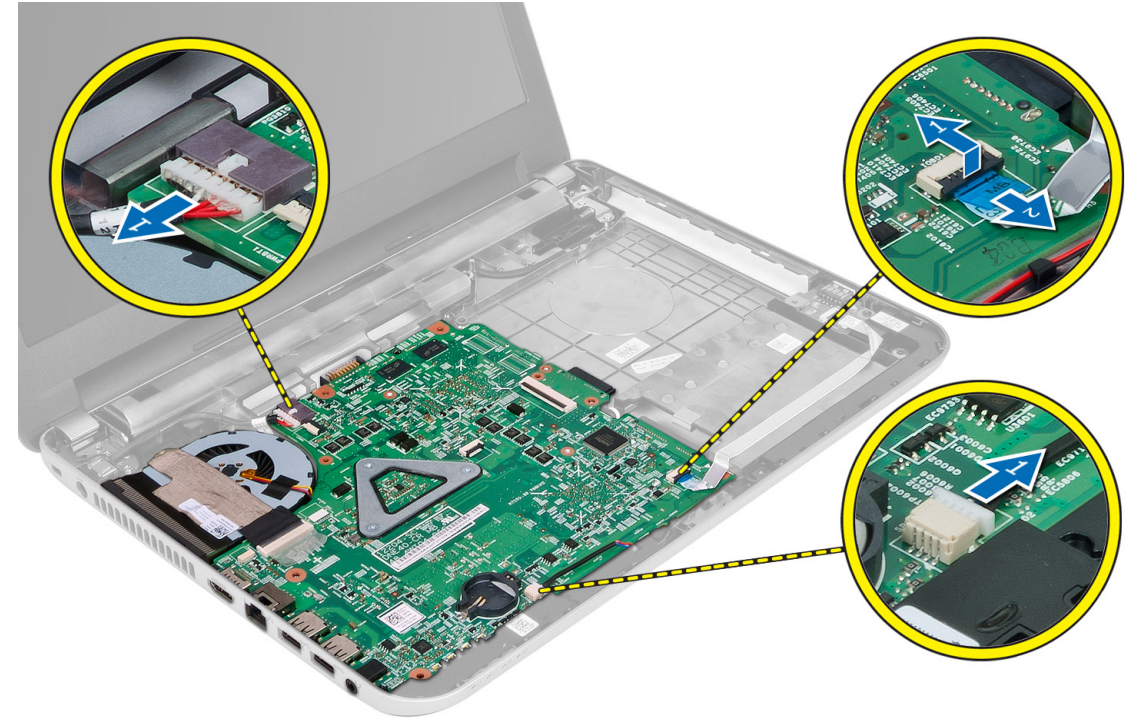

<span id="page-23-0"></span>**5.** Távolítsa el a csavarokat, amelyek az alaplapot a számítógéphez rögzítik, majd az alaplapot emelje ki a számítógépből.

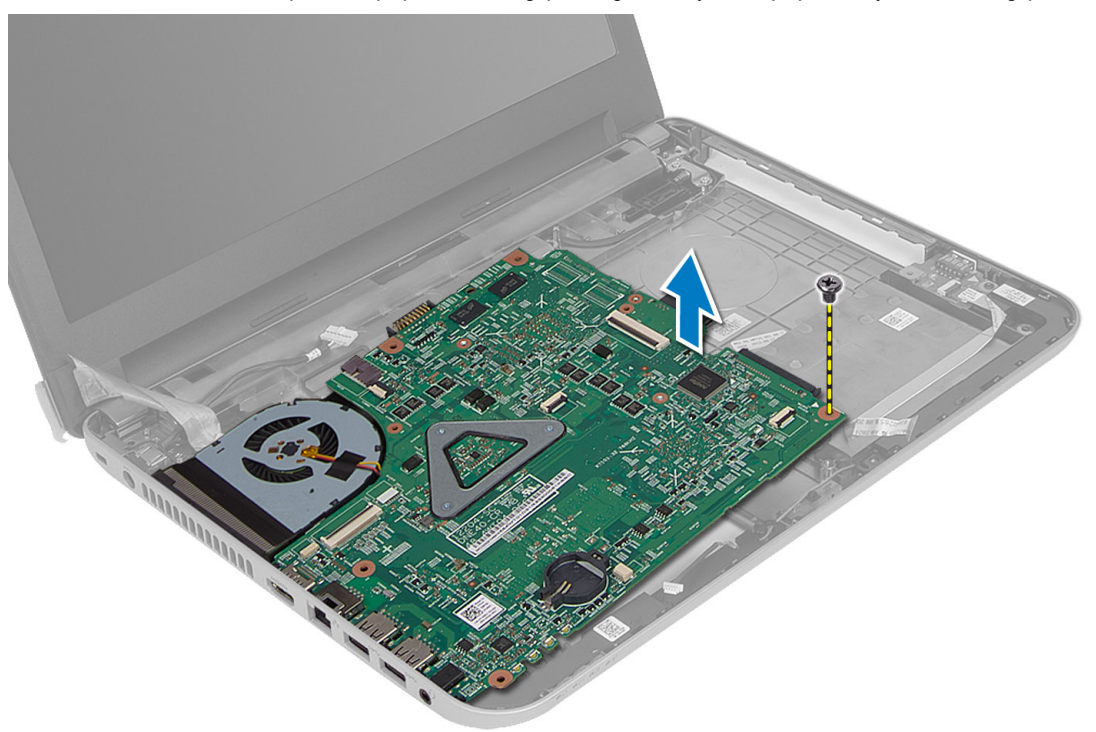

#### **Az alaplap beszerelése**

- **1.** Az alaplapot illessze a számítógépben lévő helyére.
- **2.** Húzza meg a csavart, amely az alaplapot a számítógéphez rögzíti.
- **3.** Csatlakoztassa az alábbi kábeleket:
	- a) képernyő
	- b) DC-In port
	- c) Hangszóró
	- d) I/O kártya
- **4.** A ragasztószalaggal rögzítse a kijelzőkábelt az alaplapra.
- **5.** Szerelje be az alábbiakat:
	- a) vezeték nélküli Mini-Card kártya
	- b) csuklótámasz
	- c) billentyűzet
	- d) optikai meghajtó szerkezet
	- e) merevlemez-meghajtó szerkezet
	- f) memóriamodul
	- g) hozzáférést biztosító panel
	- h) akkumulátor
- **6.** Kövesse a Miután befejezte <sup>a</sup> munkát <sup>a</sup> számítógép belsejében című fejezet utasításait.

# <span id="page-24-0"></span>**A hűtőborda eltávolítása**

- **1.** Kövesse a Mielőtt elkezdene dolgozni <sup>a</sup> számítógép belsejében című fejezet utasításait.
- **2.** Távolítsa el az alábbiakat:
	- a) akkumulátor
	- b) hozzáférést biztosító panel
	- c) memóriamodul
	- d) merevlemez-meghajtó szerkezet
	- e) optikai meghajtó szerkezet
	- f) billentyűzet
	- g) csuklótámasz
	- h) vezeték nélküli Mini-Card kártya
	- i) alaplap
- **3.** Fordítsa fel az alaplapot és helyezze egy sima, vízszintes felületre.
- **4.** Csatlakoztassa le a ventilátor kábelét és távolítsa el a csavarokat, amelyek a hűtőbordát az alaplapra rögzítik. A hűtőbordát emelje le az alaplapról.

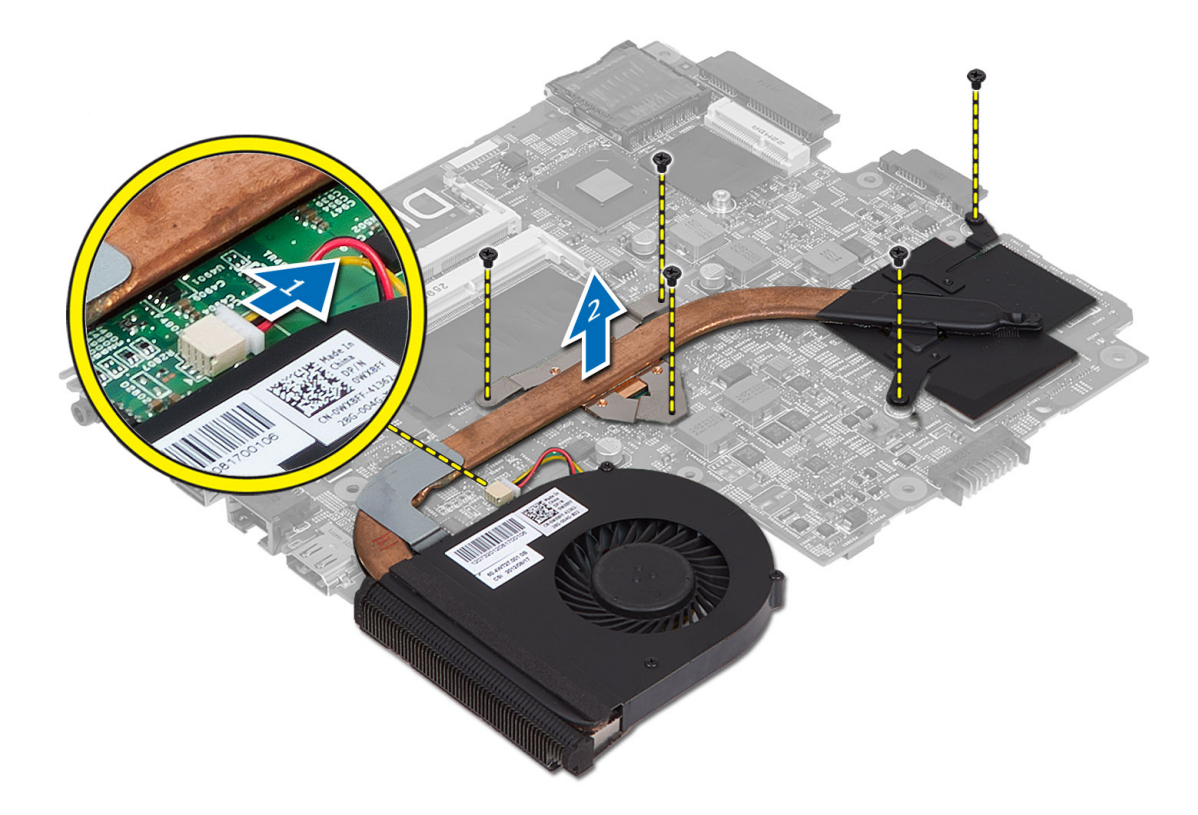

# **A hűtőborda beszerelése**

- **1.** A hűtőbordát illessze az alaplapon lévő helyére.
- **2.** Húzza meg a hűtőbordát az alaplaphoz rögzítő csavarokat.
- **3.** Szerelje be az alábbiakat:
- <span id="page-25-0"></span>a) alaplap
- b) vezeték nélküli Mini-Card kártya
- c) csuklótámasz
- d) billentyűzet
- e) optikai meghajtó szerkezet
- f) merevlemez-meghajtó szerkezet
- g) memóriamodul
- h) hozzáférést biztosító panel
- i) akkumulátor
- **4.** Kövesse a Miután befejezte <sup>a</sup> munkát <sup>a</sup> számítógép belsejében című fejezet utasításait.

# **A hangszórók eltávolítása**

- **1.** Kövesse a Mielőtt elkezdene dolgozni <sup>a</sup> számítógép belsejében című fejezet utasításait.
- **2.** Távolítsa el az alábbiakat:
	- a) akkumulátor
	- b) hozzáférést biztosító panel
	- c) memóriamodul
	- d) merevlemez-meghajtó szerkezet
	- e) optikai meghajtó szerkezet
	- f) billentyűzet
	- g) csuklótámasz
	- h) vezeték nélküli Mini-Card kártya
	- i) alaplap
- **3.** A hangszóró kábelét fejtse ki a kábelvezetőből, és a hangszóró szerkezetet emelje ki a számítógépből.

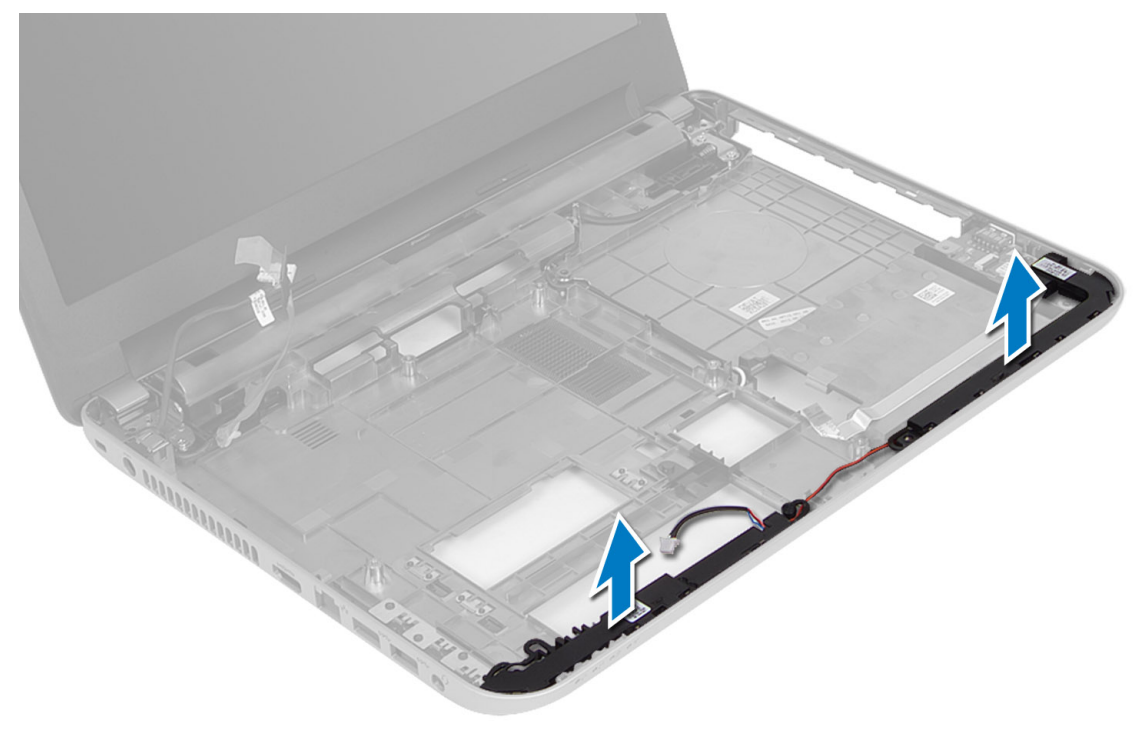

# <span id="page-26-0"></span>**A hangszórók beszerelése**

- **1.** A hangszóró szerkezetet helyezze a foglalatba, és a kábeleket vezesse el a kábelvezetőkben.
- **2.** Szerelje be az alábbiakat:
	- a) alaplap
	- b) vezeték nélküli Mini-Card kártya
	- c) csuklótámasz
	- d) billentyűzet
	- e) optikai meghajtó szerkezet
	- f) merevlemez-meghajtó szerkezet
	- g) memória modul
	- h) hozzáférést biztosító panel
	- i) akkumulátor
- **3.** Kövesse a Miután befejezte <sup>a</sup> munkát <sup>a</sup> számítógép belsejében című fejezet utasításait.

### **A kijelzőszerkezet eltávolítása**

- **1.** Kövesse a Mielőtt elkezdene dolgozni <sup>a</sup> számítógép belsejében című fejezet utasításait.
- **2.** Távolítsa el az alábbiakat:
	- a) akkumulátor
	- b) hozzáférést biztosító panel
	- c) memóriamodul
	- d) merevlemez-meghajtó szerkezet
	- e) optikai meghajtó szerkezet
	- f) billentyűzet
	- g) csuklótámasz
	- h) alaplap
- **3.** A kijelző kábelét fejtse ki a kábelvezetőiből.
- **4.** Távolítsa el a csavarokat, amelyek a kijelzőszerkezetet a számítógéphez rögzítik.

<span id="page-27-0"></span>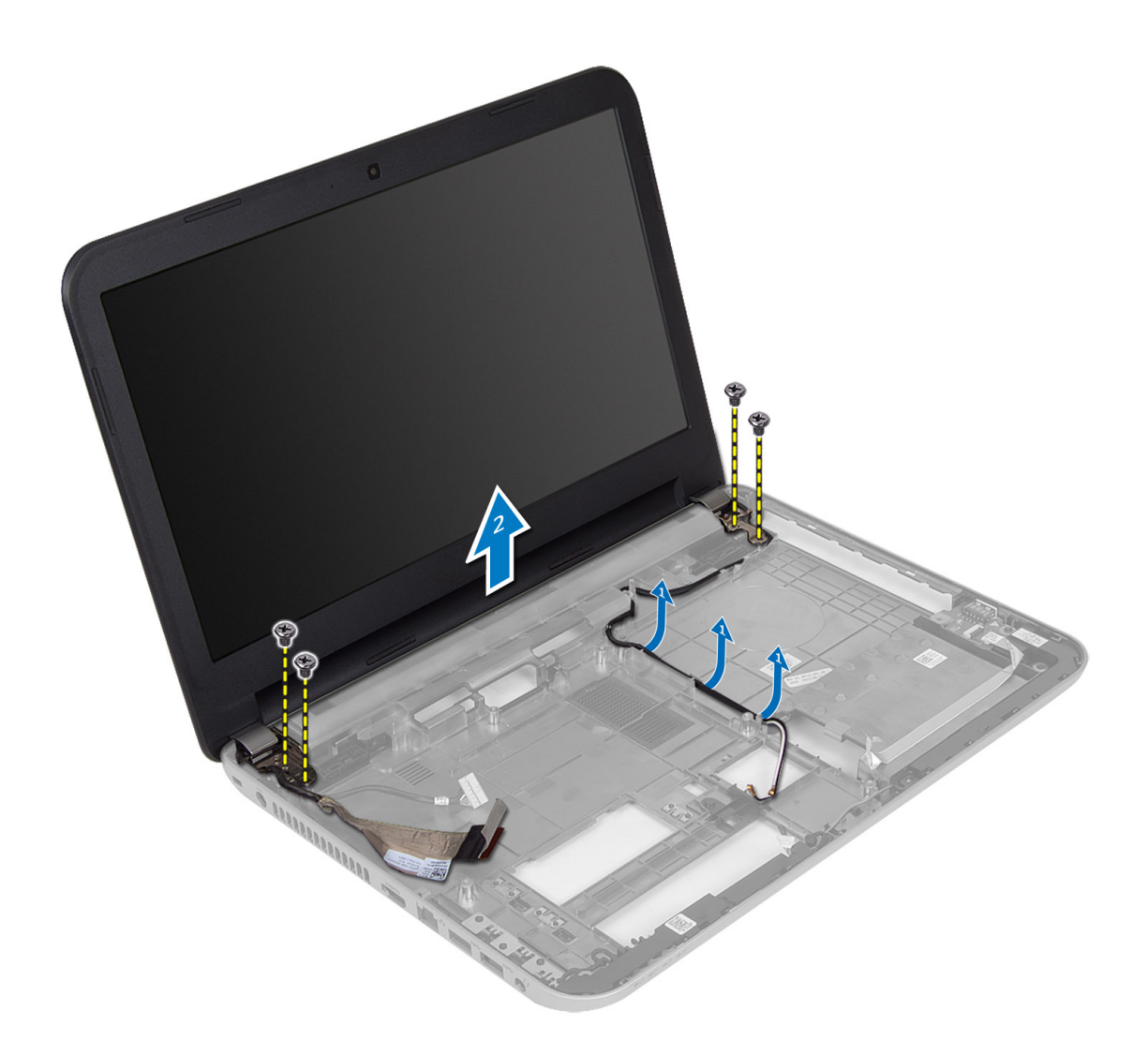

**5.** Emelje ki a kijelzőszerkezetet a számítógépből.

# **A kijelzőszerkezet beszerelése**

- **1.** Tegye a kijelzőegységet a számítógépre.
- **2.** A kijelző kábelét vezesse el a kábelvezetőiben.
- **3.** Szerelje be az alábbiakat:
	- a) alaplap
	- b) csuklótámasz
	- c) billentyűzet
	- d) optikai meghajtó szerkezet
	- e) merevlemez-meghajtó szerkezet
	- f) memóriamodul
	- g) hozzáférést biztosító panel
	- h) akkumulátor
- **4.** Kövesse a Miután befejezte <sup>a</sup> munkát <sup>a</sup> számítógép belsejében című fejezet utasításait.

# <span id="page-28-0"></span>**A kijelzőelőlap eltávolítása**

- **1.** Kövesse a Mielőtt elkezdene dolgozni <sup>a</sup> számítógép belsejében című fejezet utasításait.
- **2.** Távolítsa el az alábbiakat:
	- a) akkumulátor
	- b) hozzáférést biztosító panel
	- c) memóriamodul
	- d) merevlemez-meghajtó szerkezet
	- e) optikai meghajtó szerkezet
	- f) billentyűzet
	- g) csuklótámasz
	- h) kijelzőszerkezet
- **3.** Nyomja meg a két oldalon lévő csuklópánt burkolatokat. Emelje meg és távolítsa el a számítógépből.

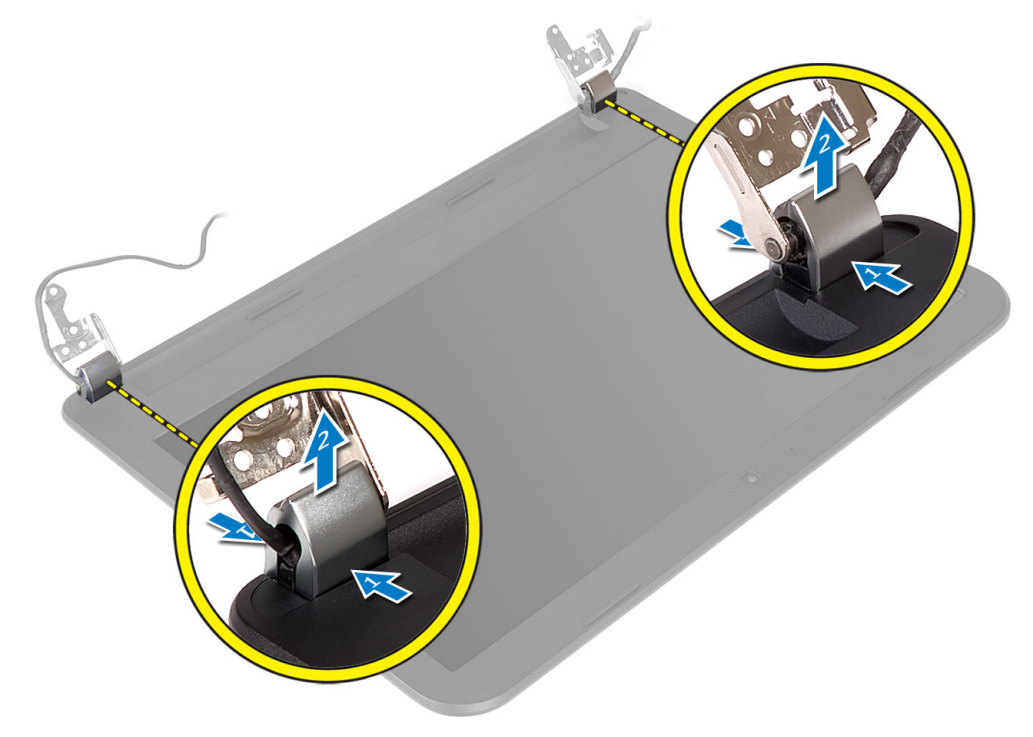

**4.** Fejtse ki a kijelzőelőlap széleit. A kijelzőelőlapot távolítsa el a számítógépből.

<span id="page-29-0"></span>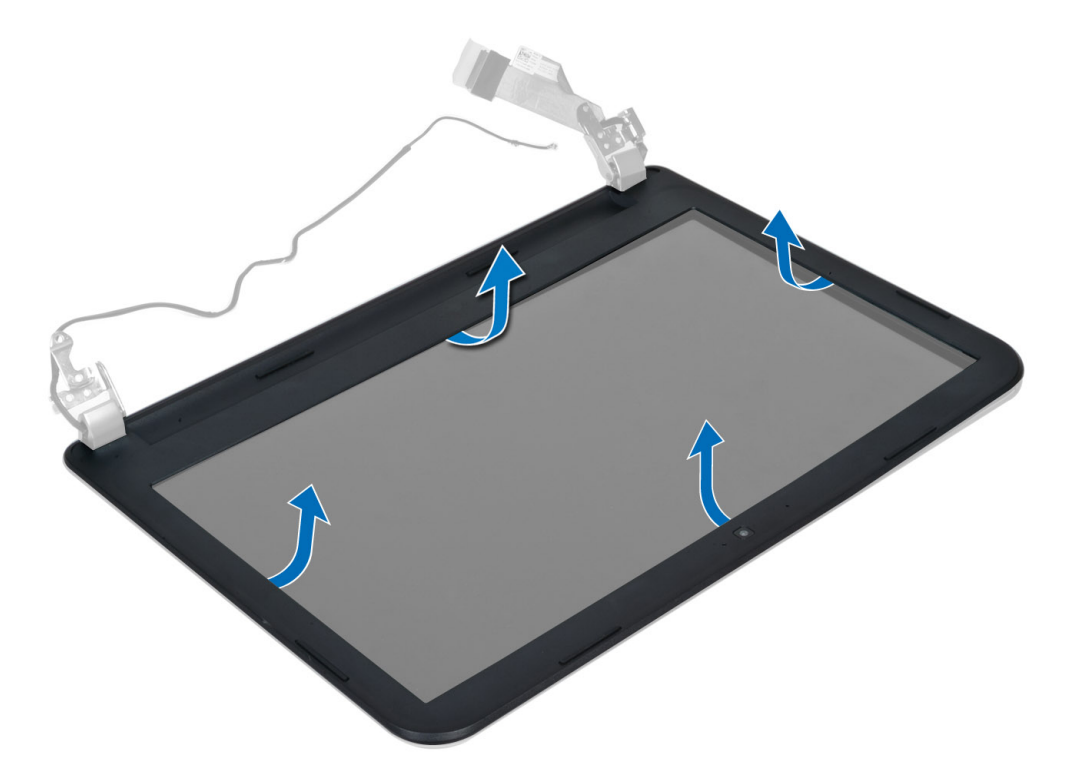

### **A kijelzőelőlap felszerelése**

- **1.** A kijelzőelőlapot illessze, majd pattintsa a helyére.
- **2.** A csuklópántokat illessze a kijelző szerkezetre, és pattintsa a helyükre.
- **3.** Szerelje be az alábbiakat:
	- a) kijelzőszerkezet
	- b) csuklótámasz
	- c) billentyűzet
	- d) optikai meghajtó szerkezet
	- e) merevlemez-meghajtó szerkezet
	- f) memóriamodul
	- g) hozzáférést biztosító panel
	- h) akkumulátor
- **4.** Kövesse a Miután befejezte <sup>a</sup> munkát <sup>a</sup> számítógép belsejében című fejezet utasításait.

# **A kijelzőpanel eltávolítása**

- **1.** Kövesse a Mielőtt elkezdene dolgozni <sup>a</sup> számítógép belsejében című fejezet utasításait.
- **2.** Távolítsa el az alábbiakat:
	- a) akkumulátor
	- b) hozzáférést biztosító panel
	- c) memóriamodul
	- d) merevlemez-meghajtó szerkezet
	- e) optikai meghajtó szerkezet
	- f) billentyűzet
- g) csuklótámasz
- h) kijelzőszerkezet
- i) kijelzőelőlap
- **3.** Távolítsa el a csavarokat, amelyek a kijelzőpanelt a számítógéphez rögzítik. Emelje meg a kijelzőpanelt, és fordítsa fel.

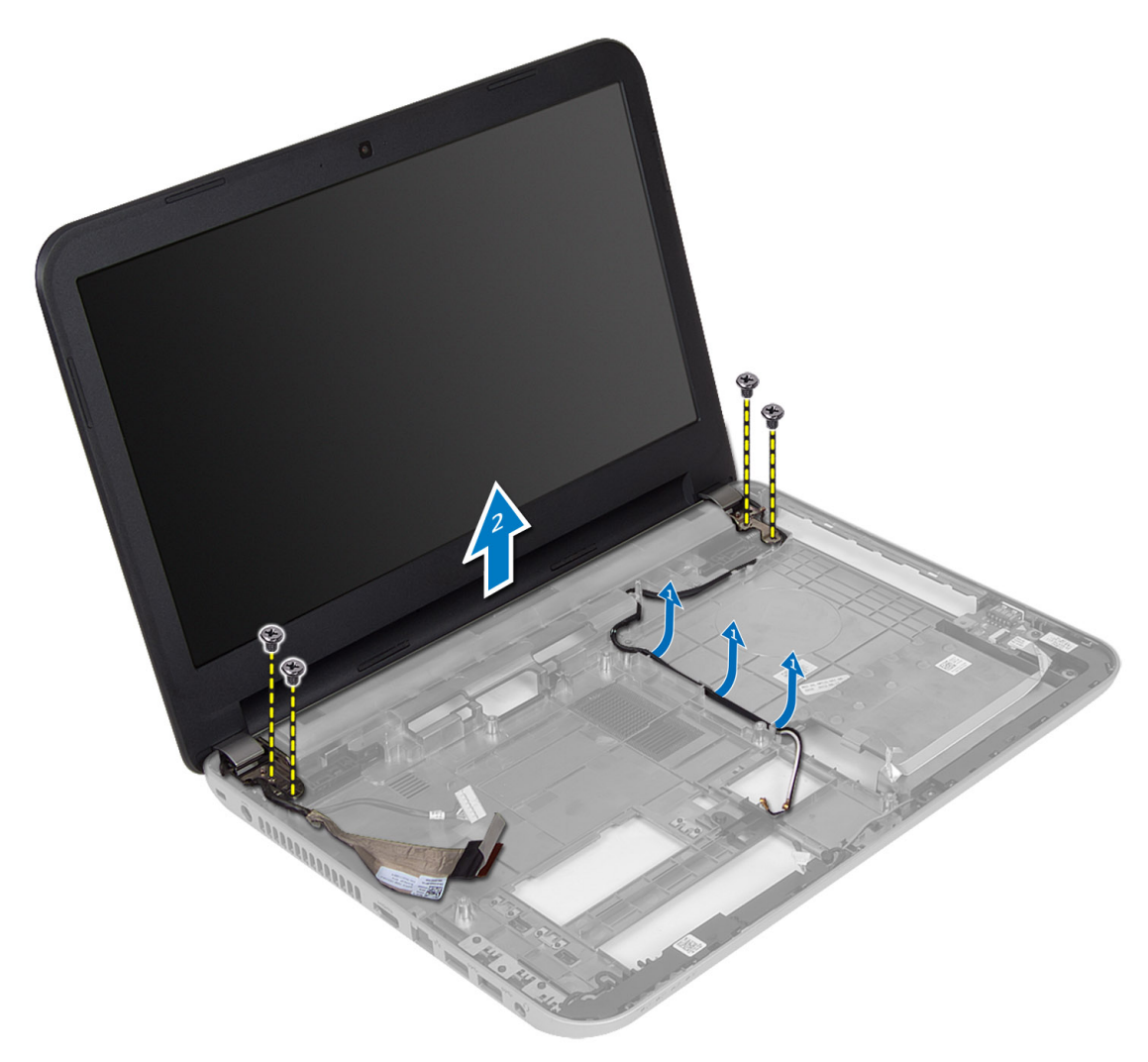

**4.** Fejtse le a szalagot, amely a kijelző kábelét rögzíti, majd csatlakoztassa le a kijelző kábelét a csatlakozójáról. A kijelzőpanelt távolítsa el a kijelzőszerkezetből.

<span id="page-31-0"></span>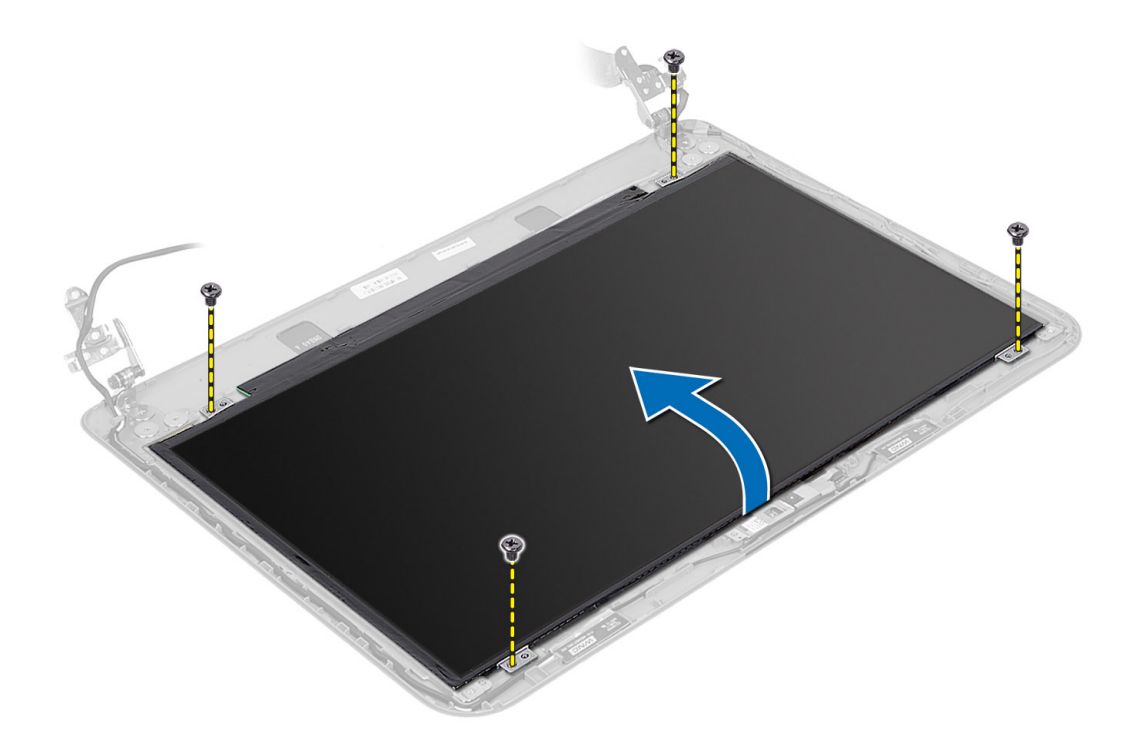

### **A kijelzőpanel beszerelése**

- **1.** Csatlakoztassa a kijelzőkábelt a kijelzőpanelre.
- **2.** Ragassza a szalagot a kijelzőkábelre.
- **3.** Helyezze a kijelzőpanelt a számítógépre.
- **4.** Húzza meg a csavarokat, amelyek a kijelzőpanelt a számítógéphez rögzítik.
- **5.** Szerelje be az alábbiakat:
	- a) kijelzőelőlap
	- b) kijelzőszerkezet
	- c) csuklótámasz
	- d) billentyűzet
	- e) optikai meghajtó szerkezet
	- f) merevlemez-meghajtó szerkezet
	- g) memóriamodul
	- h) hozzáférést biztosító panel
	- i) akkumulátor
- **6.** Kövesse a Miután befejezte <sup>a</sup> munkát <sup>a</sup> számítógép belsejében című fejezet utasításait.

# **A kijelző sarokpántok eltávolítása**

- **1.** Kövesse a Mielőtt elkezdene dolgozni <sup>a</sup> számítógép belsejében című fejezet utasításait.
- **2.** Távolítsa el az alábbiakat:
	- a) akkumulátor
	- b) hozzáférést biztosító panel
	- c) memóriamodul
- <span id="page-32-0"></span>d) merevlemez-meghajtó szerkezet
- e) optikai meghajtó szerkezet
- f) billentyűzet
- g) csuklótámasz
- h) kijelzőszerkezet
- i) kijelzőelőlap
- **3.** Távolítsa el a csavarokat, amelyek a kijelző csuklópántokat a kijelzőpanelhez rögzítik.
- **4.** Emelje ki a kijelző csuklópántokat a kijelzőpanelből.

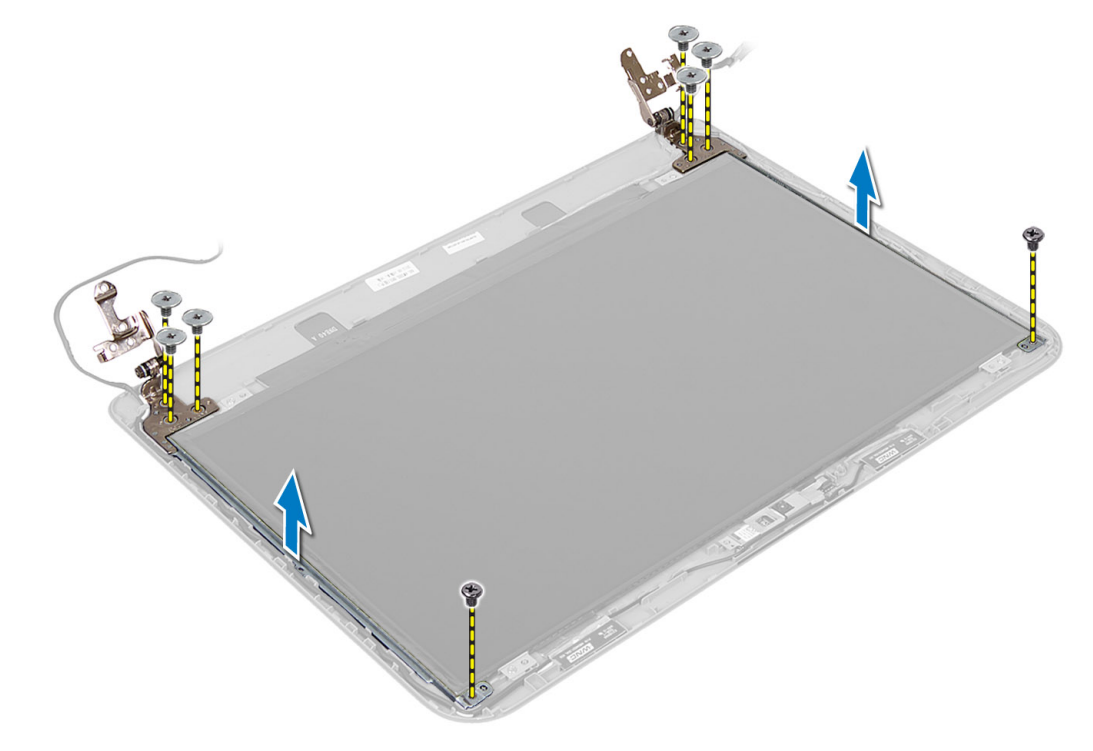

#### **A kijelző sarokpántok felszerelése**

- **1.** A kijelző csuklópántot helyezze a kijelzőpanelen lévő helyére.
- **2.** Húzza meg a csavarokat, amelyek a kijelző csuklópántot a kijelzőpanelhez rögzítik.
- **3.** Szerelje be az alábbiakat:
	- a) kijelzőelőlap
	- b) kijelzőszerkezet
	- c) csuklótámasz
	- d) billentyűzet
	- e) optikai meghajtó szerkezet
	- f) merevlemez-meghajtó szerkezet
	- g) memóriamodul
	- h) hozzáférést biztosító panel
	- i) akkumulátor
- **4.** Kövesse a Miután befejezte <sup>a</sup> munkát <sup>a</sup> számítógép belsejében című fejezet utasításait.

# <span id="page-33-0"></span>**A kameramodul eltávolítása**

- **1.** Kövesse a Mielőtt elkezdene dolgozni <sup>a</sup> számítógép belsejében című fejezet utasításait.
- **2.** Távolítsa el az alábbiakat:
	- a) akkumulátor
	- b) hozzáférést biztosító panel
	- c) memóriamodul
	- d) merevlemez-meghajtó szerkezet
	- e) optikai meghajtó szerkezet
	- f) billentyűzet
	- g) csuklótámasz
	- h) kijelzőszerkezet
	- i) kijelzőelőlap
- **3.** Csatlakoztassa le a kamerakábelt a kameramodulon található csatlakozóról, és emelje ki a kamerát a kijelzőszerkezetből.

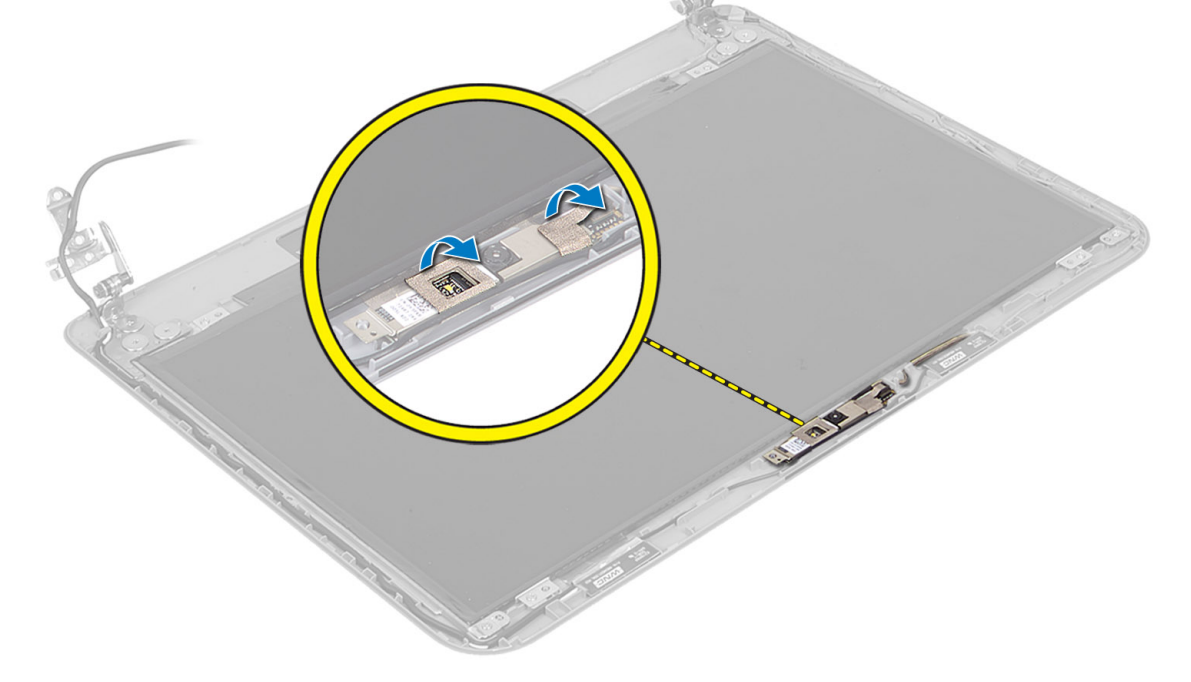

<span id="page-34-0"></span>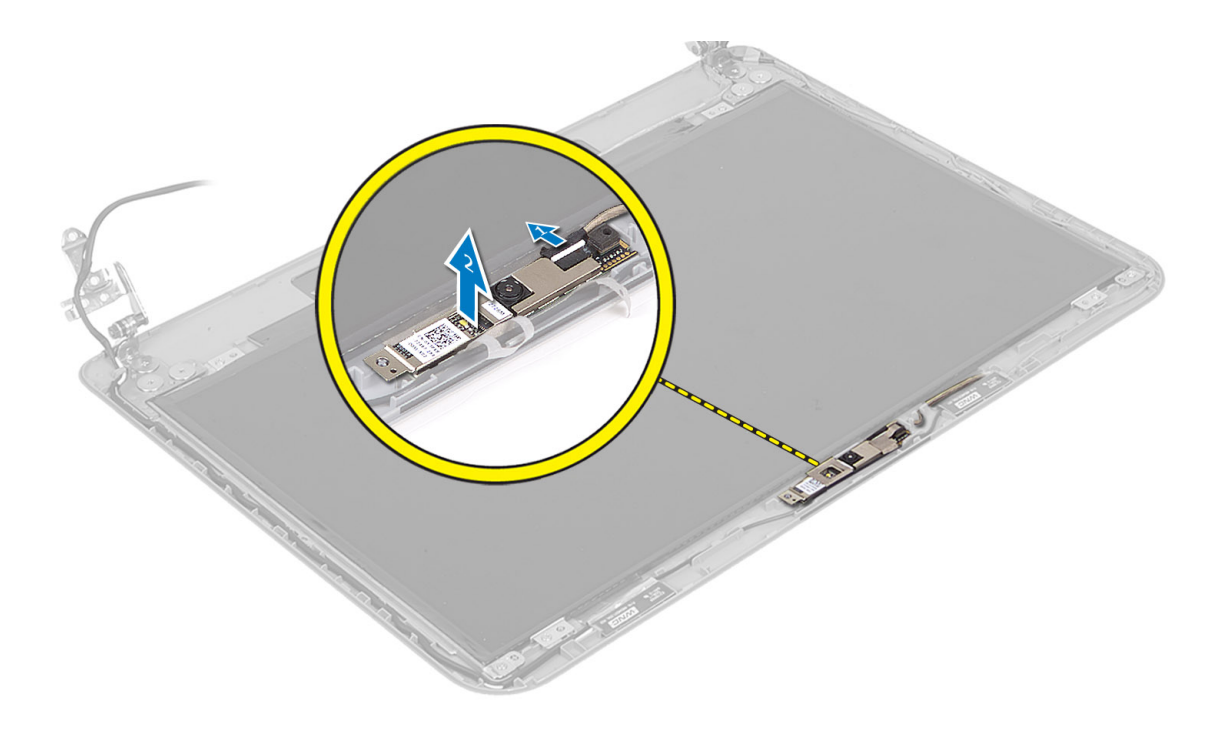

# **A kameramodul beszerelése**

- **1.** Csatlakoztassa a kamera kábelét a kameramodul csatlakozójához.
- **2.** Helyezze a kameramodult a számítógépben lévő helyére.
- **3.** Szerelje be az alábbiakat:
	- a) kijelzőelőlap
	- b) kijelzőszerkezet
	- c) csuklótámasz
	- d) billentyűzet
	- e) optikai meghajtó szerkezet
	- f) merevlemez-meghajtó szerkezet
	- g) memóriamodul
	- h) hozzáférést biztosító panel
	- i) akkumulátor
- **4.** Kövesse a Miután befejezte <sup>a</sup> munkát <sup>a</sup> számítógép belsejében című fejezet utasításait.

# <span id="page-36-0"></span>**Rendszerbeállítás**

A rendszerbeállítás teszi lehetővé a számítógép hardverének konfigurálását és a BIOS szintű opciók meghatározását. A rendszerbeállításban az alábbiakat teheti:

- Hardver hozzáadása vagy eltávolítása után módosíthatja az NVRAM beállításokat
- Megtekintheti a rendszer hardver konfigurációját
- Engedélyezheti vagy letilthatja az integrált eszközöket
- Teljesítmény és energiagazdálkodási korlátokat állíthat be
- Kezelheti a számítógép védelmét

### **Rendszerindítási sorrend**

A rendszerindítási sorrend lehetővé teszi, hogy megkerülje a rendszerbeállításban meghatározott rendszerindítási sorrendet, és egy meghatározott eszközről indítsa a rendszert (például: optikai meghajtó vagy merevlemez meghajtó). A bekapcsolási önteszt alatt (POST), amikor a Dell embléma megjelenik, az alábbi lehetőségei vannak:

- Hozzáférés a rendszerbeállításhoz az <F2> billentyű lenyomásával
- Egyszeri rendszerindítási menü előhívása az <F12> billentyű lenyomásával

Az egyszeri rendszerindítási menü azokat az eszközöket jeleníti meg, amelyekről a rendszer indítható, valamint diagnosztikai opciókat ajánl fel. A rendszerindítási opciók az alábbiak:

- Eltávolítható meghajtó (ha van)
- STXXXX meghajtó

**MEGJEGYZÉS:** A XXX a SATA meghajtó számát jelöli.

- Optikai meghajtó
- Diagnosztika

**MEGJEGYZÉS:** A diagnosztika kiválasztásával az **ePSA diagnosztika** képernyő jelenik meg.

A rendszerindítási sorrend a rendszerbeállítás képernyő elérésére is biztosít opciókat.

# **Navigációs billentyűk**

Az alábbi táblázat ismerteti a rendszerbeállítás navigációs billentyűit.

**MEGJEGYZÉS:** A legtöbb rendszerbeállítási opció esetén az elvégzett módosításokat a rendszer rögzíti, de azok csak a Ø rendszer újraindítása után lépnek érvénybe.

#### **1. táblázat: Navigációs billentyűk**

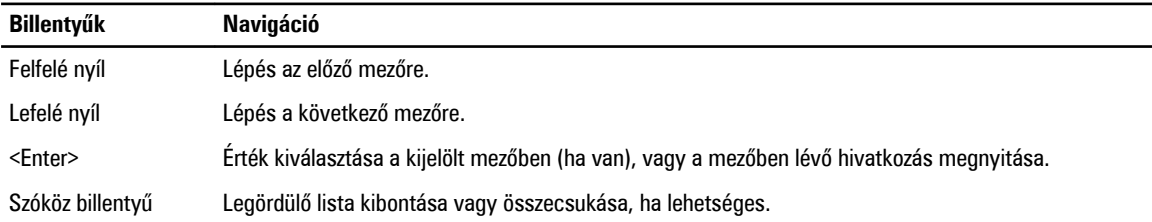

<span id="page-37-0"></span>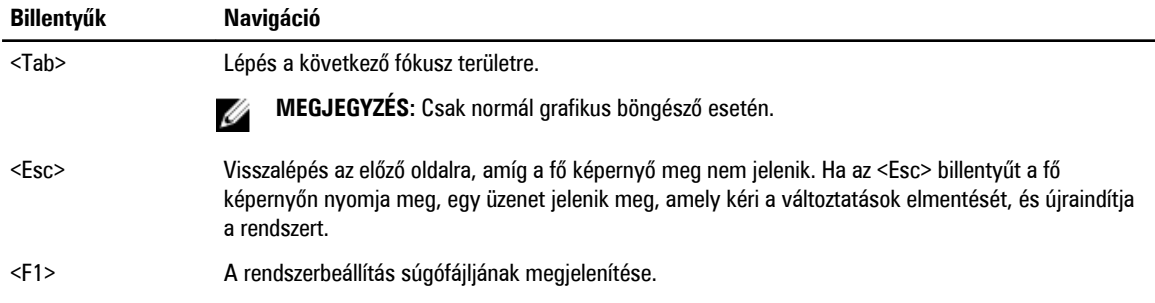

# **Rendszer-beállítási opciók**

**MEGJEGYZÉS:** A rendszerbeállítási opciók a számítógép modelljétől függően változók lehetnek.

A Main (Alapadatok) fül tartalmazza a számítógép elsődleges hardverfunkcióinak listáját. Az alábbi táblázat ismerteti az egyes opciók funkcióját.

#### **2. táblázat: Alap opciók**

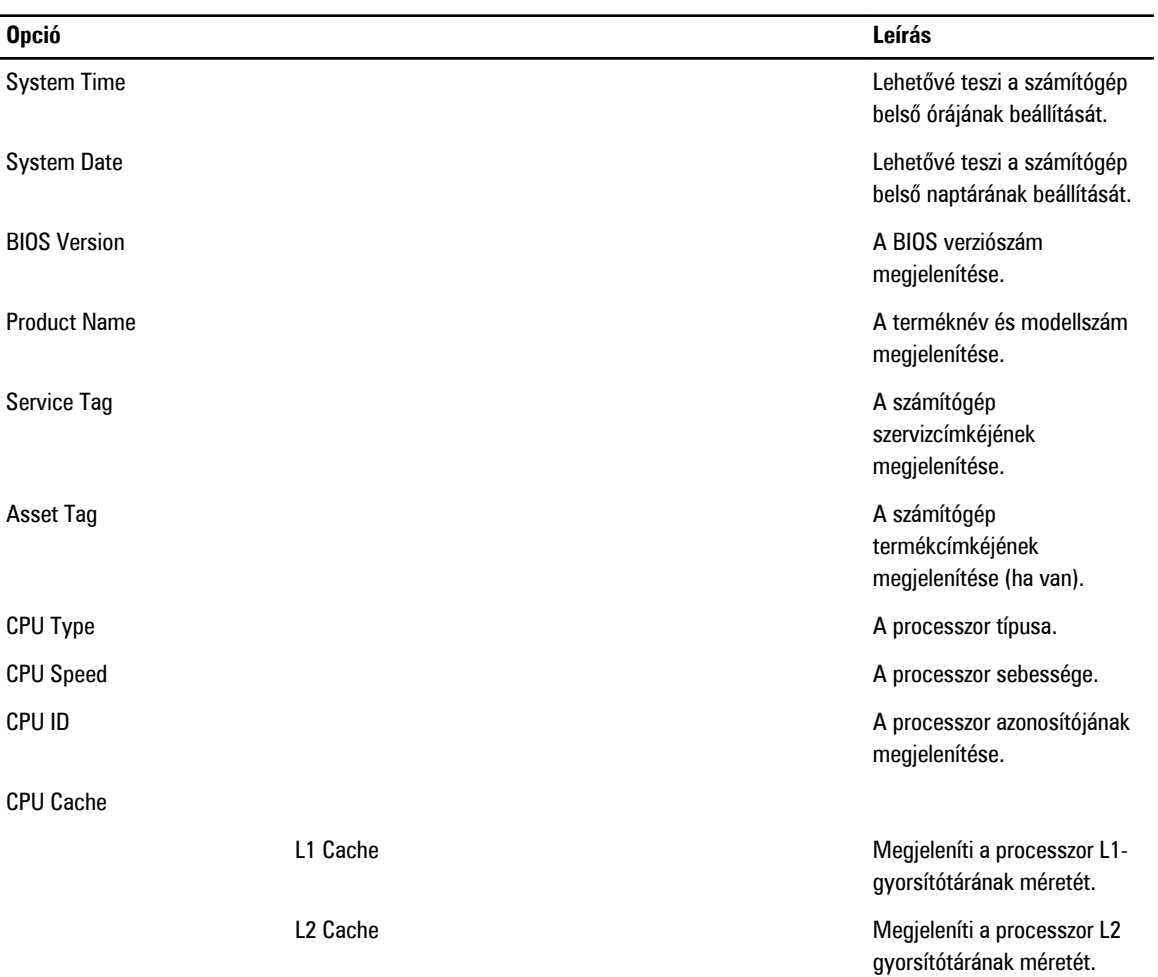

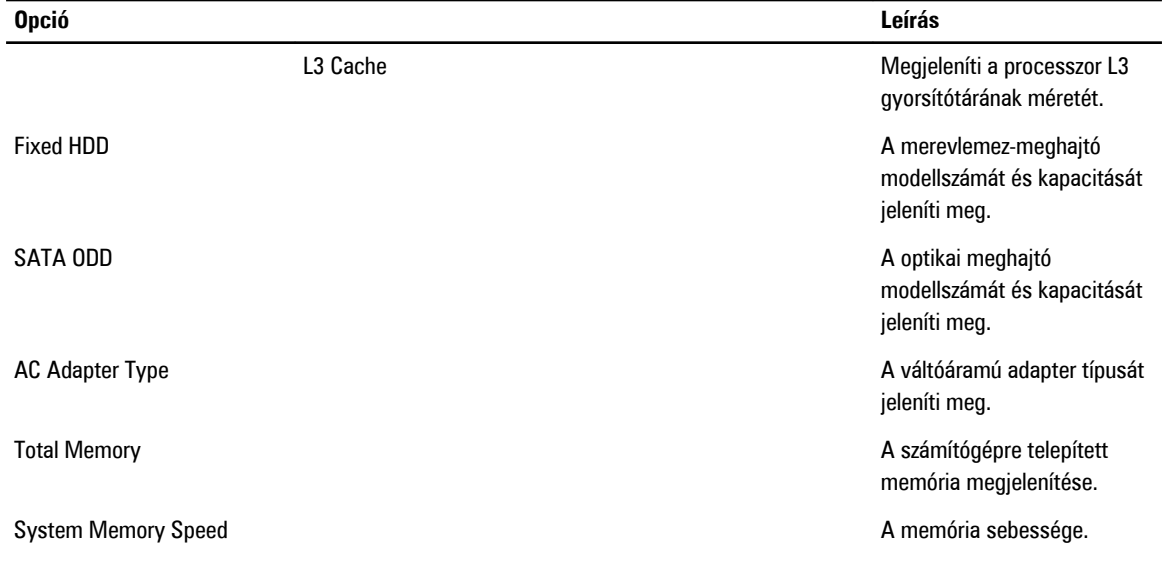

Az Advanced (Speciális beállítások) fül lehetővé teszi a számítógép teljesítményét befolyásoló funkciók beállítását. Az alábbi táblázat ismerteti az egyes opciók funkcióját, illetve azok alapértelmezett értékeit.

#### **3. táblázat: Speciális opciók**

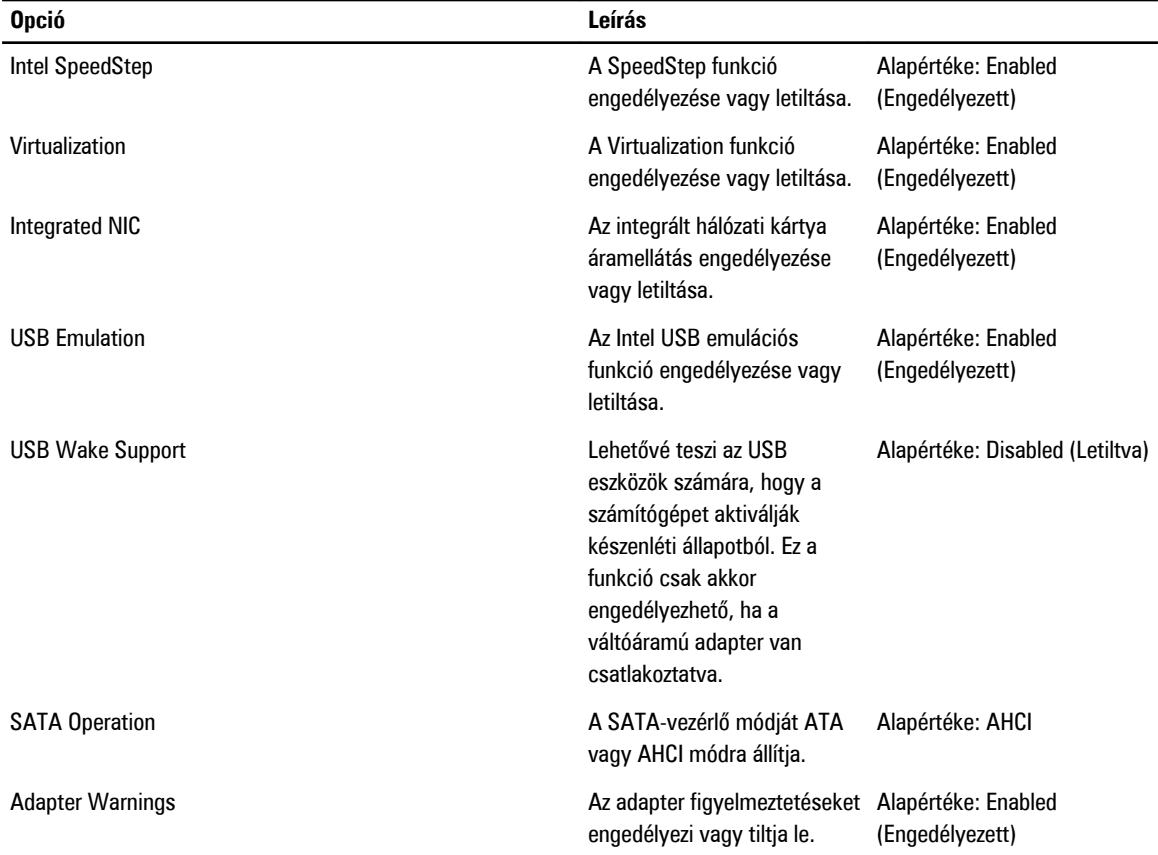

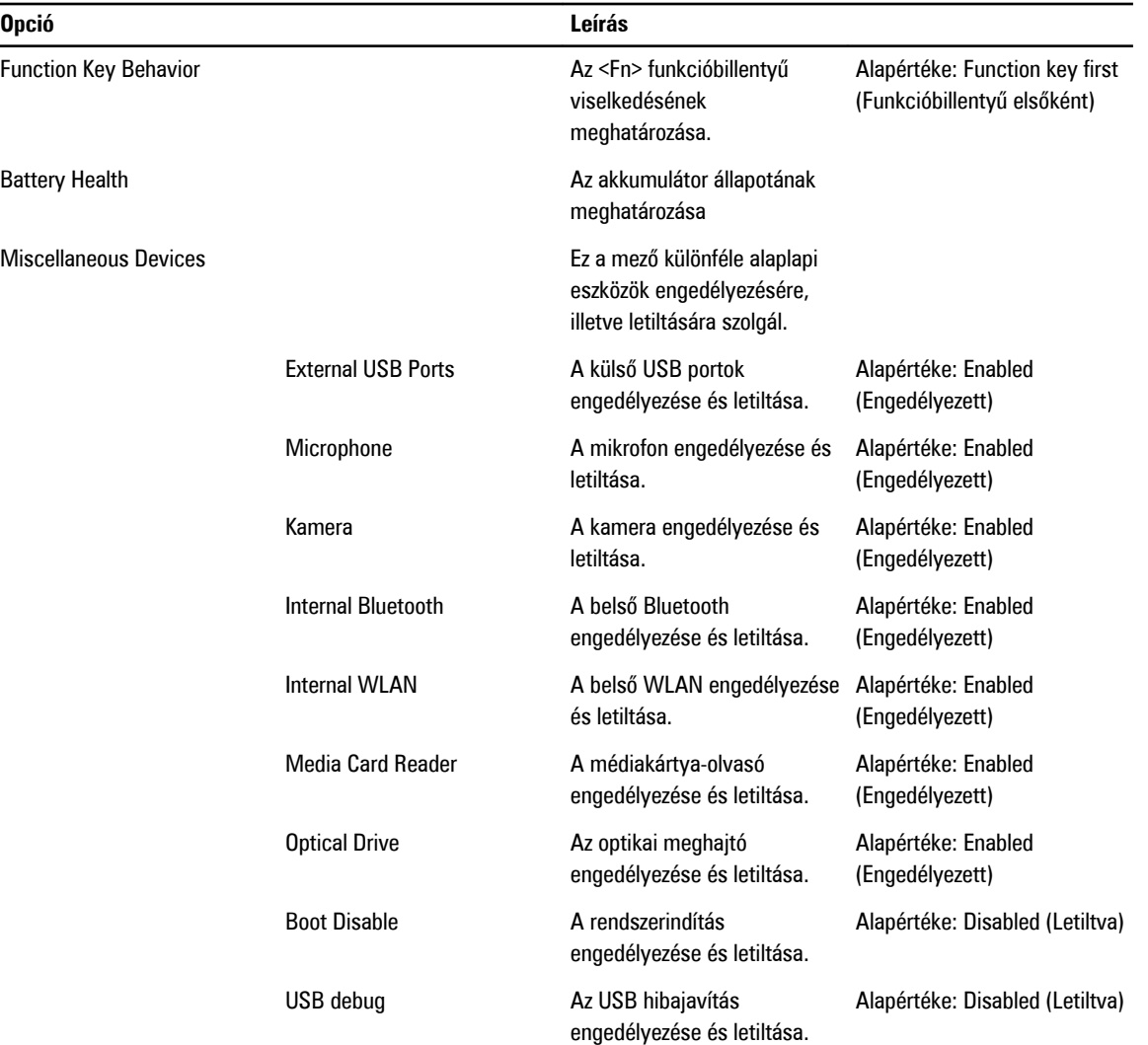

A Security (Biztonság) fül jeleníti meg a biztonsági beállításokat, és lehetővé teszi a számítógép biztonsági funkcióinak módosítását.

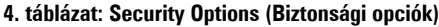

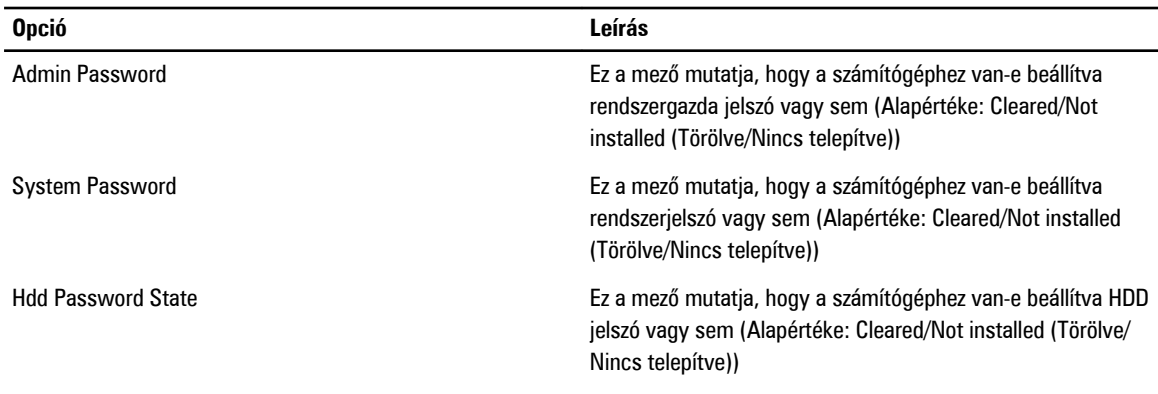

<span id="page-40-0"></span>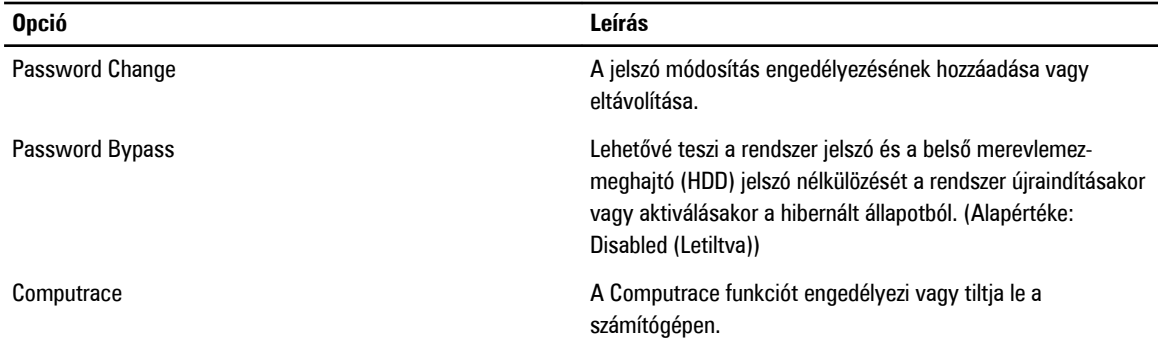

A Boot (Rendszerindítás) fül teszi lehetővé a rendszerindítási sorrend módosítását.

#### **5. táblázat: Boot Options (Rendszerindítási opciók)**

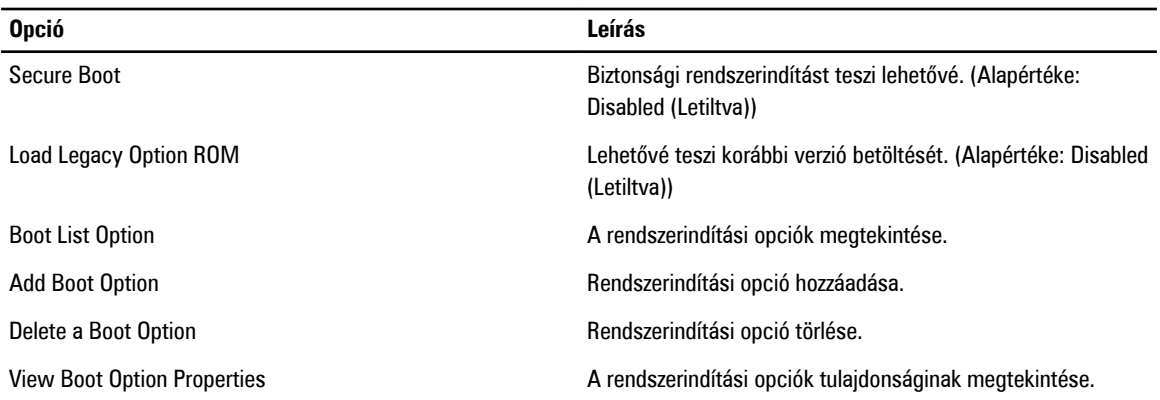

**Exit** (Kilépés) - Ebben a részben a beállításokat lehet menteni, elvetni és betölteni, a Rendszerbeállításból való kilépés előtt.

# **A BIOS frissítése**

A BIOS (rendszerbeállítás) frissítése akkor javasolt, ha alaplapot cserél vagy frissítések állnak rendelkezésre. Notebookok esetén gondoskodjon arról, hogy az akkumulátor teljesen fel legyen töltve és a notebook csatlakozzon a hálózati feszültségre.

- **1.** Indítsa újra a számítógépet.
- **2.** Látogasson el a következő weboldalra: **support.dell.com/support/downloads.**
- **3.** Ha megvan a számítógép szervizcímkéje vagy expressz szervizkódja:

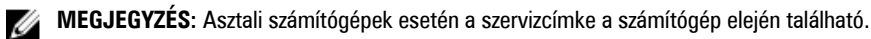

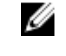

**MEGJEGYZÉS:** Notebookok esetén a szervizcímke a számítógép alján található.

**MEGJEGYZÉS:** A multifunkciós asztali kivitel esetén a szervizcímke a számítógép hátulján található. Ø

- a) Töltse ki a **Service Tag** (Szervizcímke) vagy az **Express Service Code** (Expressz szervizkód) mezőt, majd kattintson a **Submit** (Elküldés) lehetőségre.
- b) Kattintson a **Submit** (Elküldés) lehetőségre, majd folytassa az 5. lépéssel.
- **4.** Ha nincs meg a számítógép szervizcímkéje vagy expressz szervizkódja, válassza az alábbi lehetőségek egyikét:
	- a) **Automatically detect my Service Tag for me (Szervizcímkém automatikus megkeresése)**
	- b) **Choose from My Products and Services List (Válasszon a Termékeim és szolgáltatásaim listáról)**
	- c) **Choose from a list of all Dell products (Válasszon valamennyi Dell termék listájáról)**
- <span id="page-41-0"></span>**5.** Az alkalmazások és meghajtó képernyőn az **Operating System** (Operációs rendszer) legördülő listában válassza a **BIOS**  lehetőséget.
- **6.** Keresse meg a legfrissebb BIOS fájlt, majd kattintson a **Download File** (Fájl letöltése) lehetőségre.
- **7.** Válassza ki a kívánt letöltési módszert a **Please select your download method below** (Válassza ki a letöltés módját) ablakban, majd kattintson a **Download Now** (Letöltés most) lehetőségre. Megjelenik a **File Download** (Fájl letöltése) ablak.

- **8.** A **Save** (Mentés) gombra kattintva a fájlt az asztalra mentheti.
- **9.** A **Run** (Futtatás) lehetőségre kattintva telepítse a frissített BIOS beállításokat a számítógépre. Kövesse a képernyőn megjelenő utasításokat.

### **Rendszer- és beállítás jelszó**

A számítógép védelme érdekében beállíthat egy rendszerjelszót vagy beállítás jelszót.

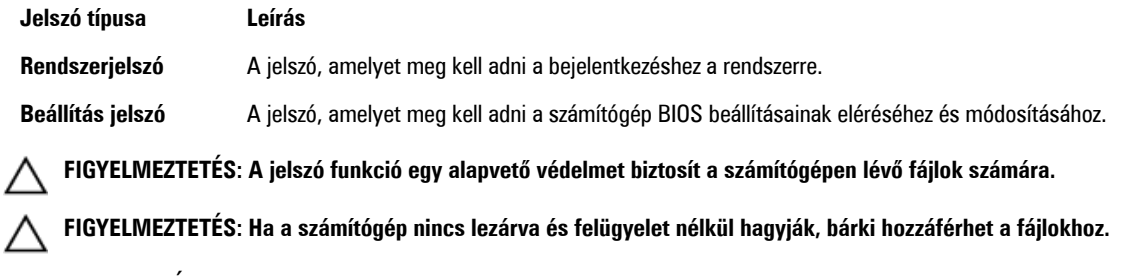

**MEGJEGYZÉS:** A számítógépet letiltott rendszer- és beállítás jelszó funkcióval szállítják.

#### **Rendszer- és beállítás jelszó hozzárendelése**

Új **rendszerjelszó** és/vagy **beállítás jelszó** csak akkor állítható be, illetve a meglévő **rendszerjelszó** és/vagy **beállítás jelszó**  csak akkor módosítható, ha a **jelszó állapot fel van oldva**. Ha a jelszó állapot **le van zárva**, a rendszerjelszó nem módosítható.

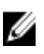

M

**MEGJEGYZÉS:** Ha a jelszó áthidaló le van tiltva, a meglévő rendszerjelszó és beállítás jelszó törlésre kerül, és a számítógépre történő bejelentkezéshez nem kell megadni a rendszerjelszót.

A belépéshez a rendszerbeállításba a rendszerindítást követően azonnal nyomja meg az <F2> gombot.

**1.** A **System BIOS** (Rendszer BIOS) vagy a **System Setup** (Rendszerbeállítás) képernyőn válassza a **System Security**  (Rendszerbiztonság) lehetőséget, majd nyomja meg az <Enter> billentyűt.

A **System Security** (Rendszerbiztonság) képernyő jelenik meg.

- **2.** A **System Security** (Rendszerbiztonság) képernyőn győződjön meg arról, hogy a **Password Status** (Jelszó állapota) **Unlocked** (Feloldva) legyen.
- **3.** Válassza a **System Password** (Rendszerjelszó) lehetőséget, adja meg a rendszerjelszót, majd nyomja meg az <Enter> vagy a <Tab> billentyűt.

A rendszerjelszó beállításához kövesse az alábbi szabályokat:

- A jelszó maximum 32 karakterből állhat.
- A jelszó tartalmazhat számokat 0-tól 9-ig.
- Csak kisbetűk használhatók, a nagybetűk nem engedélyezettek.
- Csak a következő speciális karakterek engedélyezettek: szóköz, ("), (+), (,), (-), (.), (/), (;), ([), (\), (]), (`).

Amikor a program kéri, adja meg újra a rendszerjelszót.

**4.** Adja meg az előzőleg beírt rendszerjelszót, majd kattintson az **OK** lehetőségre.

<span id="page-42-0"></span>**5.** Válassza a **Setup Password** (Beállítás jelszó) lehetőséget, írja be a rendszerjelszót, és nyomja meg az <Enter> vagy a <Tab> billentyűt.

Egy üzenet kéri, hogy írja be újra a beállítás jelszót.

- **6.** Adja meg az előzőleg beírt beállítás jelszót, majd kattintson az **OK** lehetőségre.
- **7.** Nyomja meg az <Esc> billentyűt, és egy üzenet jelzi, hogy mentse el a módosításokat.
- **8.** A módosítások elmentéséhez nyomja meg az <Y> billentyűt.

A számítógép újraindul.

#### **Meglévő rendszerjelszó vagy beállítás jelszó törlése, illetve módosítása**

Mielőtt a meglévő rendszerjelszót és/vagy beállítás jelszót törli vagy módosítja, gondoskodjon arról, hogy a **Password Status**  (Jelszó állapota) Unlocked (Feloldva) legyen (a rendszerbeállításban). A meglévő rendszerjelszó vagy beállítás jelszó nem törölhető vagy módosítható, ha a **Password Status** (Jelszó állapota) Locked (Zárva).

A belépéshez a rendszerbeállításba a rendszerindítást követően azonnal nyomja meg az <F2> gombot.

- **1.** A **System BIOS** (Rendszer BIOS) vagy a **System Setup** (Rendszerbeállítás) képernyőn válassza a **System Security**  (Rendszerbiztonság) lehetőséget, majd nyomja meg az <Enter> billentyűt. A **System Security** (Rendszerbiztonság) képernyő jelenik meg.
- **2.** A **System Security** (Rendszerbiztonság) képernyőn győződjön meg arról, hogy a **Password Status** (Jelszó állapota) **Unlocked** (Feloldva) legyen.
- **3.** Válassza a **System Password** (Rendszerjelszó) lehetőséget, módosítsa vagy törölje a meglévő jelszót, majd nyomja meg az <Enter> vagy a <Tab> billentyűt.
- **4.** Válassza a **Setup Password** (Beállítás jelszó) lehetőséget, módosítsa vagy törölje a meglévő jelszót, majd nyomja meg az <Enter> vagy a <Tab> billentyűt.

**MEGJEGYZÉS:** Ha módosítja a rendszerjelszót vagy beállítás jelszót, adja meg újra a jelszót, amikor a program kéri. Ha törli a rendszerjelszót vagy beállítás jelszót, erősítse meg a törlést, amikor a program kéri.

- **5.** Nyomja meg az <Esc> billentyűt, és egy üzenet jelzi, hogy mentse el a módosításokat.
- **6.** A módosítások elmentéséhez és a kilépéshez a rendszerbeállításból nyomja meg az <Y> billentyűt. A számítógép újraindul.

# <span id="page-44-0"></span>**Hibaelhárítás**

#### **Bővített rendszerindítás előtti rendszerfelmérés (ePSA) diagnosztika**

Az ePSA diagnosztika (más néven rendszerdiagnosztika) a hardver teljes körű ellenőrzését végzi. Az ePSA a BIOS részét képezi és a BIOS-on belül indul el. Ez a beépített diagnosztika az egyes eszközök vagy eszközcsoportok számára biztosít opciókat, amelyek az alábbiakat teszik lehetővé:

- Tesztek automatikus vagy interaktív futtatása
- Tesztek megismétlése
- A teszteredmények megjelenítése és elmentése
- Alapos tesztek futtatása további tesztopciókkal, amelyek további információkat biztosítanak a meghibásodott eszköz(ök)ről
- Állapotüzenetek megtekintése, amelyek a teszt sikerességéről tájékoztatnak
- Hibaüzenetek megtekintése, amelyek a teszt során tapasztalt problémákról tájékoztatnak

**FIGYELMEZTETÉS: A rendszerdiagnosztika csak ennek a számítógépnek a tesztelésére használható. Ha ezt a programot más számítógépen használja, érvénytelen eredményeket és hibaüzeneteket kaphat.**

**MEGJEGYZÉS:** Bizonyos eszközök tesztjeihez a felhasználó beavatkozása is szükséges. A diagnosztikai tesztek végrehajtásakor mindig maradjon a számítógépnél.

**1.** Kapcsolja be a számítógépet.

W

- **2.** Amikor a számítógép elindul, a Dell embléma megjelenésekor nyomja meg az <F12> billentyűt.
- **3.** A rendszerindítási menü képernyőn válassza a **Diagnostics** (Diagnosztika) opciót.

Az **Enhanced Pre-boot System Assessment** (Bővített rendszerindítás előtti rendszerfelmérés) ablak jelenik meg, amely felsorolja a számítógépre csatlakoztatott eszközöket. A diagnosztika elkezdi a tesztek futtatását minden érzékelt eszközön.

- **4.** Ha egy adott eszközön szeretne diagnosztikai tesztet futtatni, nyomja meg az <Esc> billentyűt, és a diagnosztikai teszt leállításához kattintson a **Yes** (Igen) lehetőségre.
- **5.** A bal oldali panelen válassza ki az eszközt, és kattintson a **Run Tests** (Teszt futtatása) lehetőségre.
- **6.** Probléma esetén hibakódok jelennek meg. Jegyezze fel a hibakódot, és forduljon a Dellhez.

#### **Diagnosztika**

#### **6. táblázat: Az eszközök állapotjelző fényei**

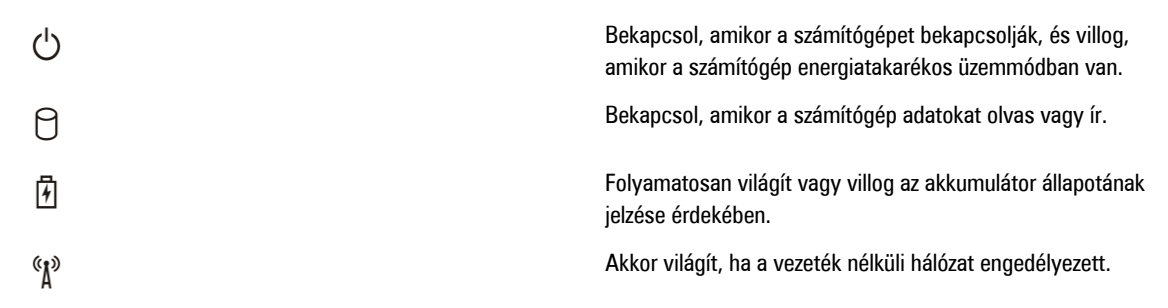

<span id="page-45-0"></span>Ha a számítógép elektromos dugaszolóaljzathoz csatlakozik, az akkumulátor állapotjelző fényei az alábbi módon működnek:

#### **7. táblázat: Az akkumulátor állapotjelző fényei**

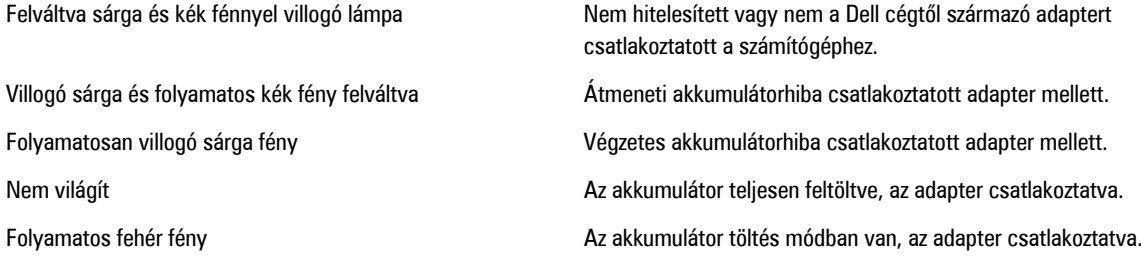

A billentyűzet fölött elhelyezett lámpák a következőket jelzik:

#### **8. táblázat: A billentyűzet állapotjelző fényei**

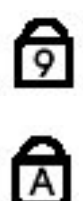

Akkor világít, ha a számbillentyűzet be van kapcsolva.

Akkor világít, ha a Caps Lock funkció engedélyezve van.

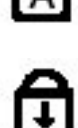

Akkor világít, ha a Scroll Lock funkció engedélyezve van.

# **Hangkódok**

Ha a monitor nem tudja megjeleníteni a hibaüzeneteket, a számítógép az indítás során a problémát azonosító hangjelzéssorozatot (hangkódot) bocsát ki. Az egyes hangjelzések közötti szünet 300 ezredmásodperc, a hangjelzés-sorozatok között 3 másodpercnyi szünet van, az egyes hangjelzések időtartama 300 ezredmásodperc. Az egyes hangjelzések és hangjelzéssorozatok után a BIOS felismeri, ha a felhasználó megnyomja a bekapcsológombot. Ebben az esetben a BIOS megszakítja a ciklust és elvégzi a normális kikapcsolási folyamatot.

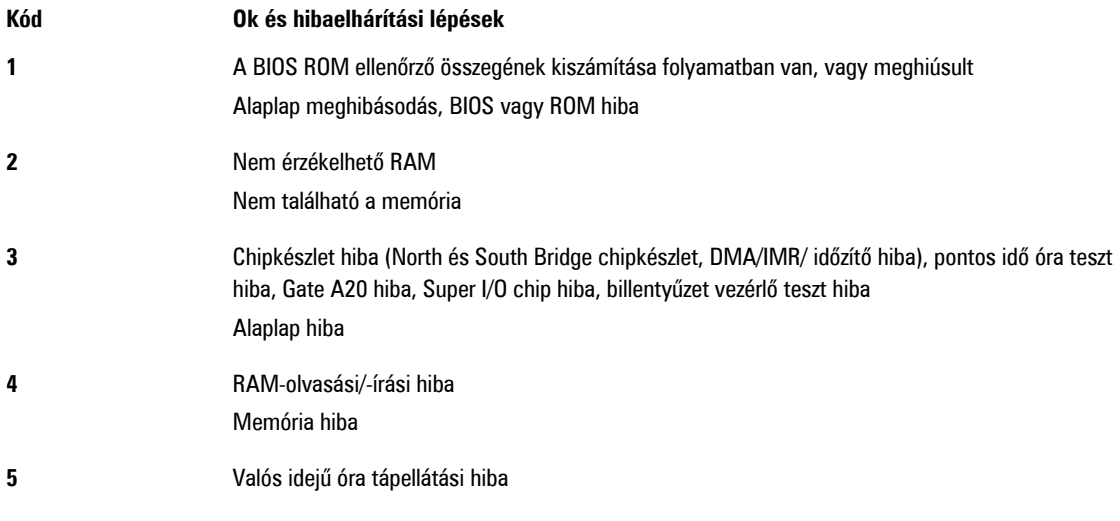

<span id="page-46-0"></span>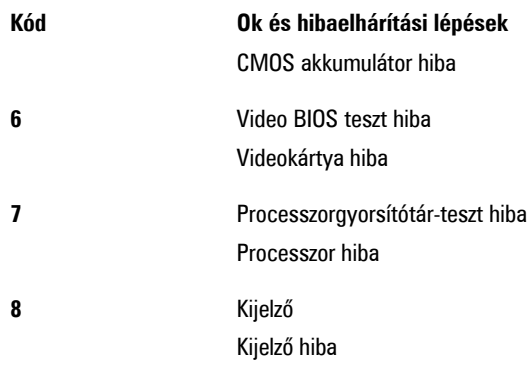

# **LED hibakódok**

A diagnosztikai LED kódokat a bekapcsológomb LED fénye szolgáltatja. A bekapcsológomb LED fénye a megfelelő meghibásodást jelző LED kódok szerint villog. Példa: Ha nem érzékelhető memória (2. LED kód) , a LED kétszer villan, ezt egy szünet követi, majd újra kétszer villan stb. Ez a minta ismétlődik, amíg a rendszert ki nem kapcsolják.

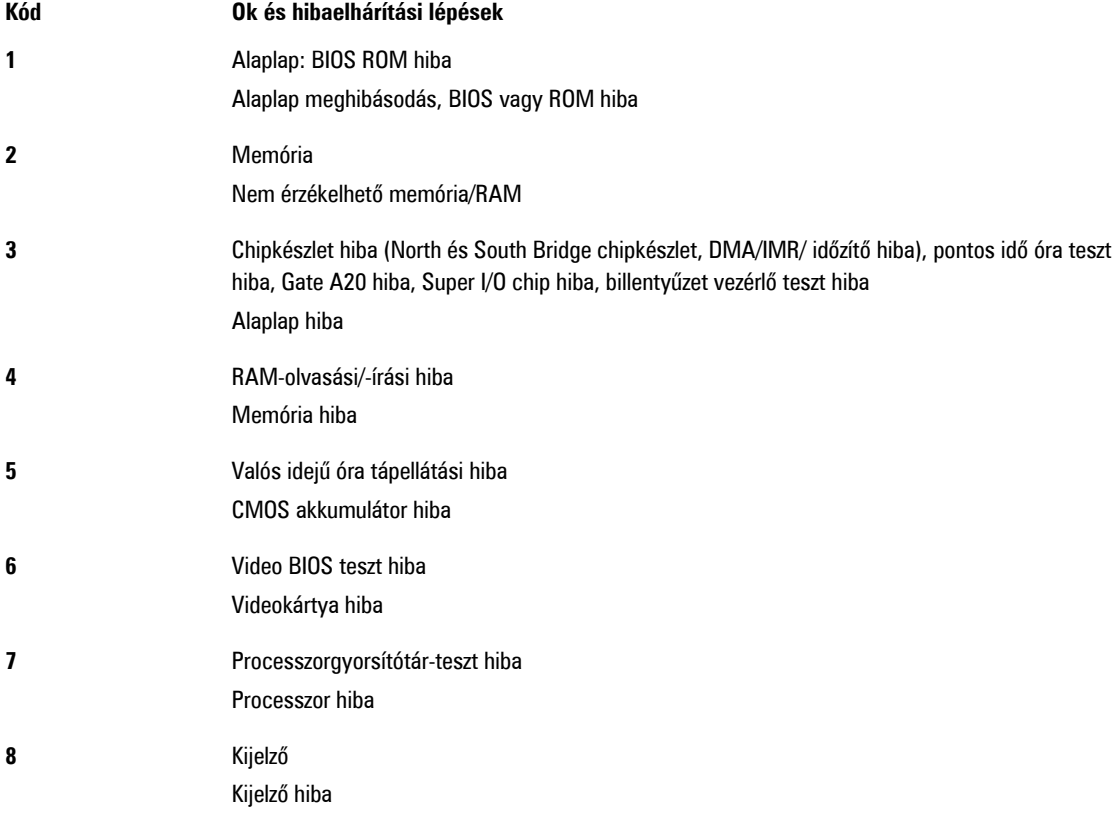

# <span id="page-48-0"></span>**Műszaki adatok**

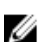

**MEGJEGYZÉS:** A kínálat régiónként eltérő lehet. A számítógép konfigurációjával kapcsolatos további információkért

kattintson a Start **(Start ikon)** → **Súgó és támogatás** lehetőségre, majd válassza ki azt az opciót, amelyről információkat szeretne.

#### **9. táblázat: Rendszerinformációk**

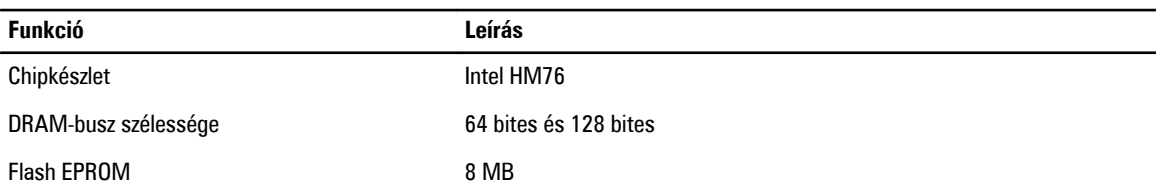

#### **10. táblázat: Processzor**

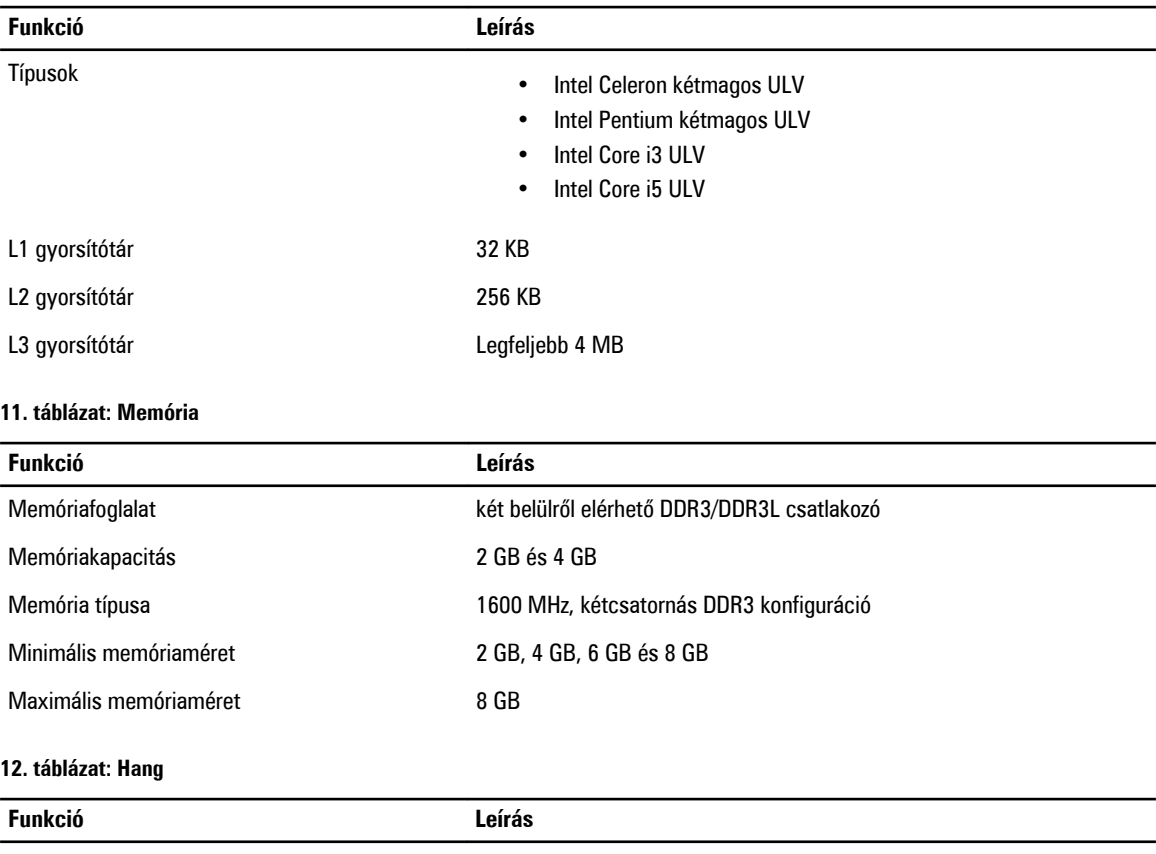

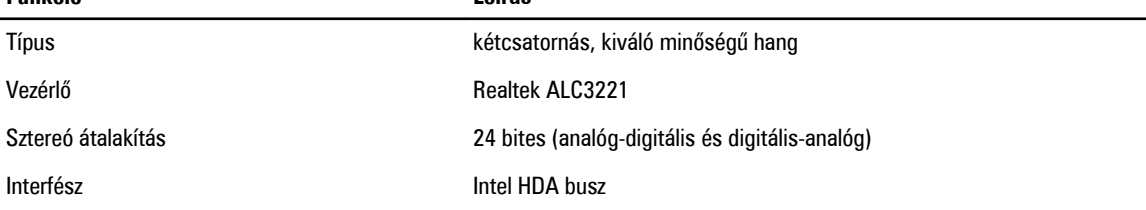

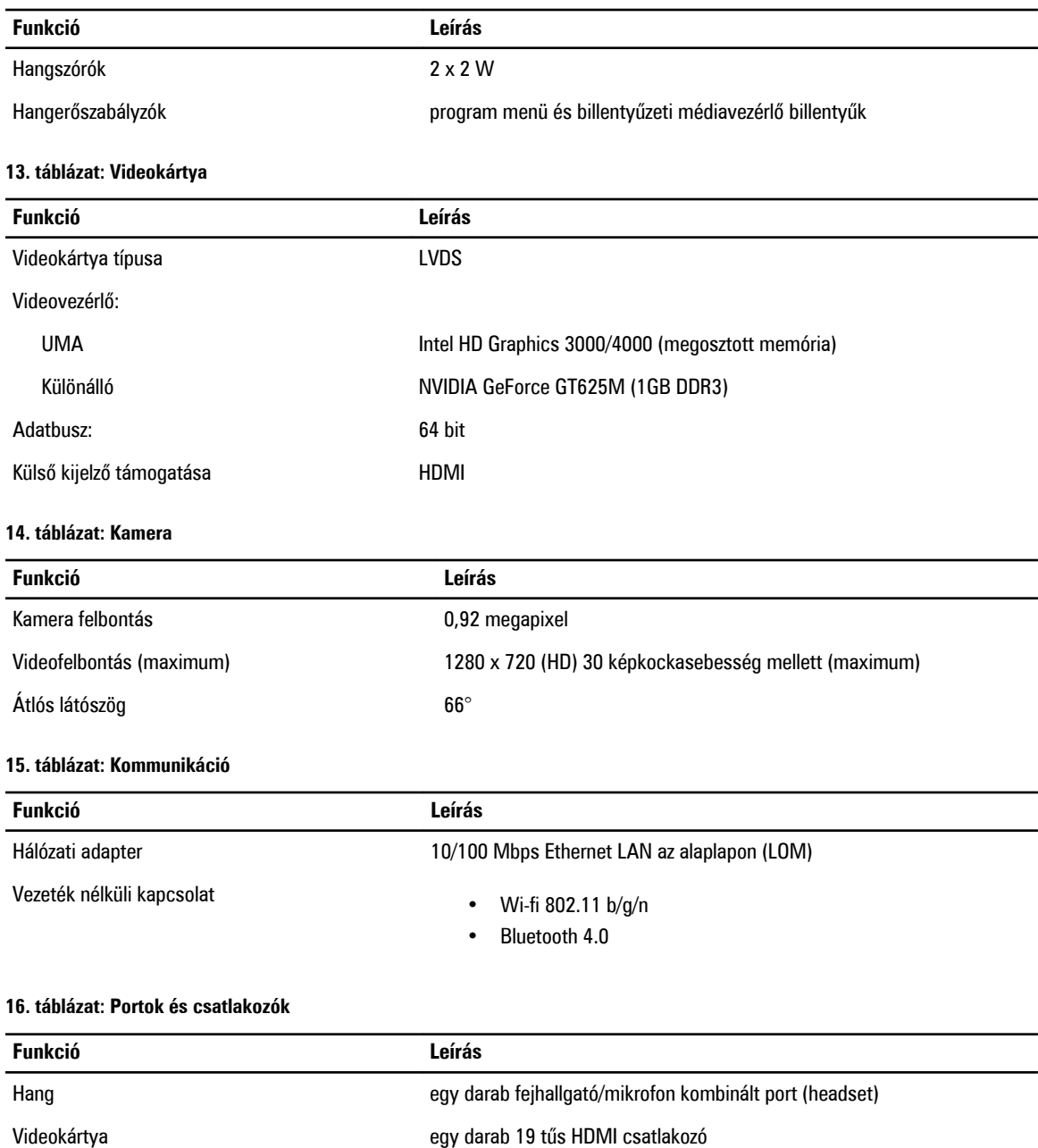

Hálózati adapter egy RJ45 port

Ø

USB: • két darab USB 3.0 port (a hátoldali Windows hibajavítással)

• egy darab USB 2.0 port

**MEGJEGYZÉS:** A tápellátással ellátott USB 3.0 csatlakozó Microsoft Kernel Debugging funkciót is támogat. A portokat a számítógéphez kapott dokumentáció alapján azonosíthatja.

memóriakártya-olvasó egy 8-az-1-ben bővítőhely

**17. táblázat: Kijelző**

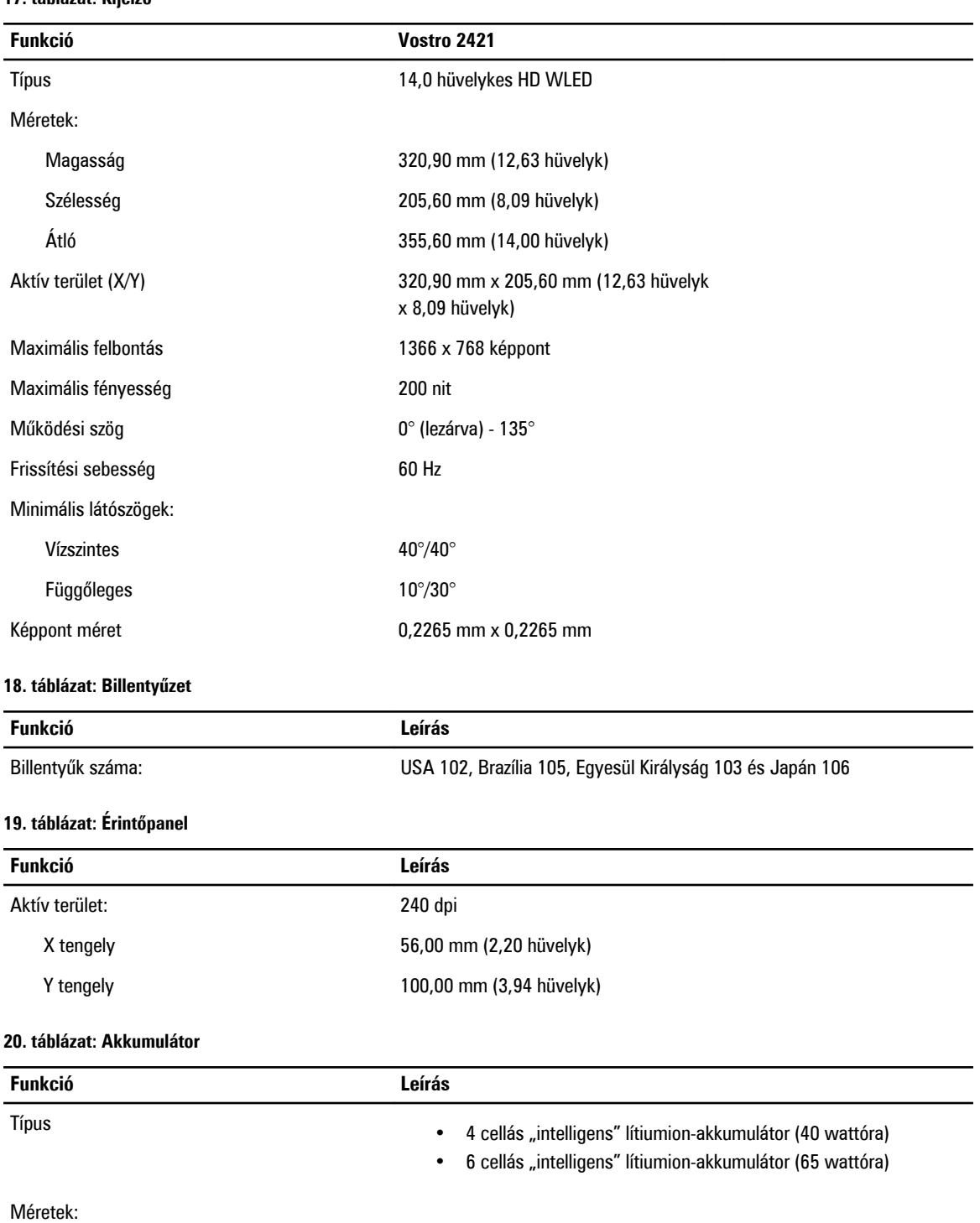

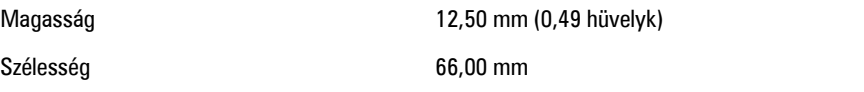

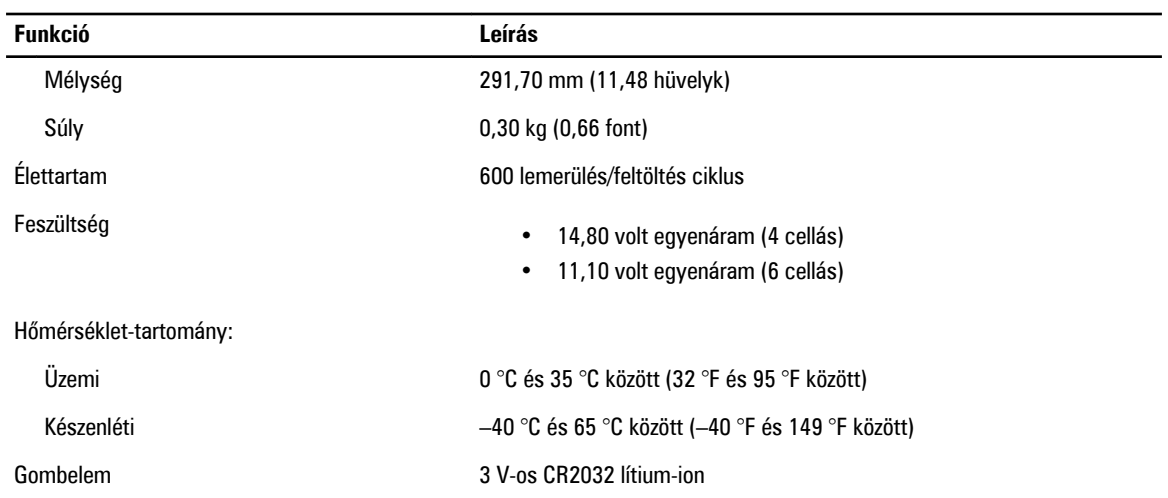

#### **21. táblázat: Váltóáramú adapter**

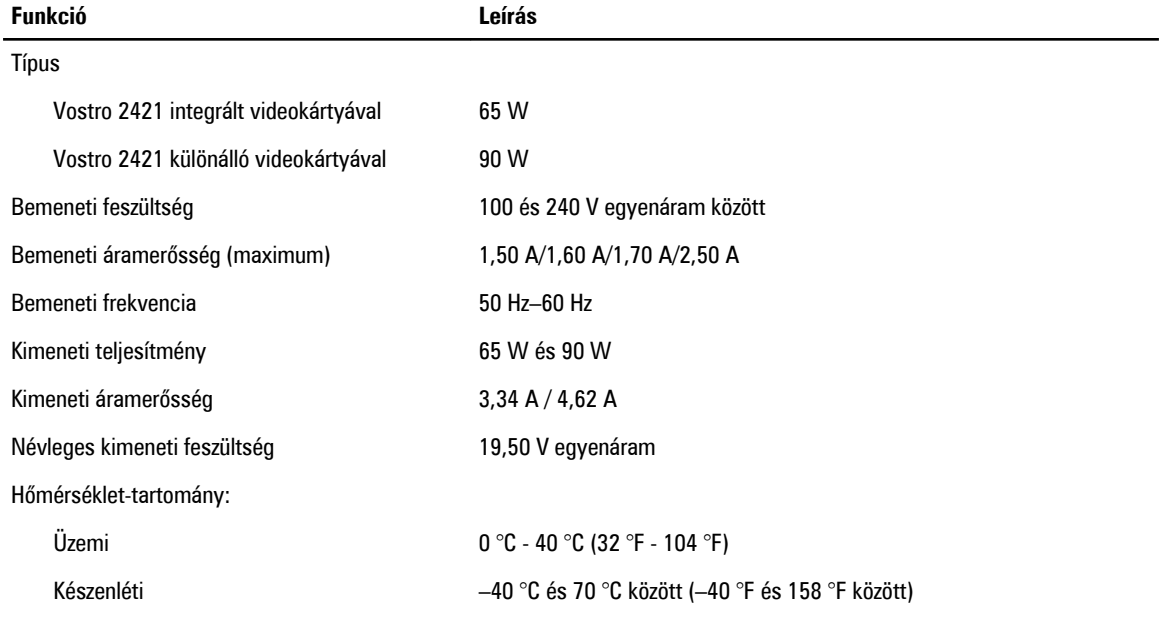

#### **22. táblázat: Fizikai**

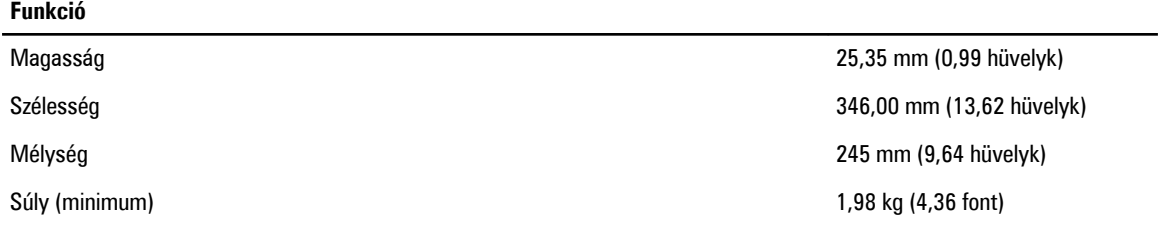

#### **23. táblázat: Környezeti**

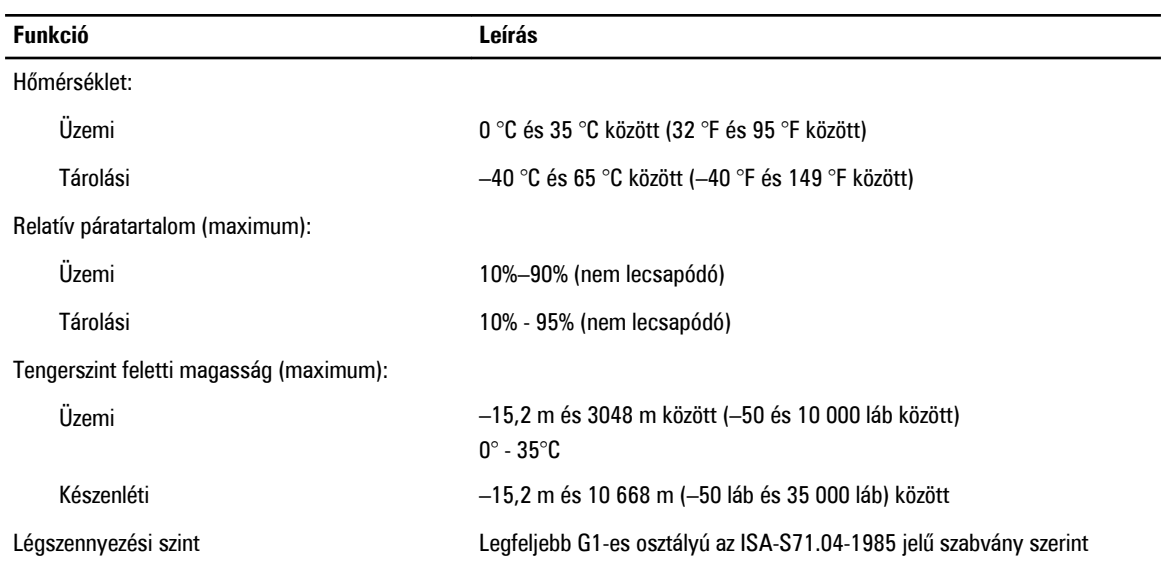

# <span id="page-54-0"></span>**A Dell elérhetőségei**

**MEGJEGYZÉS:** Amennyiben nem rendelkezik aktív internetkapcsolattal, elérhetőségeinket megtalálhatja a vásárlást U igazoló nyugtán, a csomagoláson, a számlán vagy a Dell termékkatalógusban.

A Dell számos támogatási lehetőséget biztosít, online és telefonon keresztül egyaránt. A rendelkezésre álló szolgáltatások országonként és termékenként változnak, így előfordulhat, hogy bizonyos szolgáltatások nem érhetők el az Ön lakhelye közelében. Amennyiben szeretne kapcsolatba lépni vállalatunkkal értékesítéssel, műszaki támogatással vagy ügyfélszolgálattal kapcsolatos ügyekben:

- **1.** Látogassa meg a **www.dell.com/contactdell** oldalt.
- **2.** Válassza ki a támogatás kategóriáját.
- **3.** Ellenőrizze, hogy az Ön országa vagy régiója szerepel-e a Choose a Country/Region (Válasszon országot/régiót) legördülő menüben a lap tetején.
- **4.** Válassza a szükségleteinek megfelelő szolgáltatási vagy támogatási hivatkozást.